Bártfai Barnabás

## **Windows 7 mindenkinek**

Bártfai Barnabás

# **Windows 7** mindenkinek

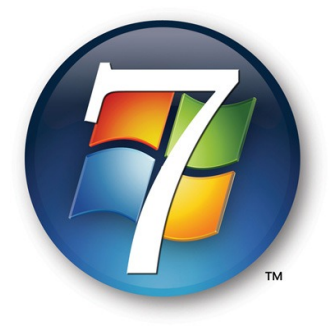

BBS-INFO Kiadó, 2010.

## © Bártfai Barnabás, 2010.

Minden jog fenntartva! A könyv vagy annak oldalainak másolása, sokszorosítása csak a szerző írásbeli hozzájárulásával történhet.

A betűtípus elnevezések, a Microsoft, a Windows, a Windows logo bejegyzett védjegyek. A Microsoft Szoftver Információ telefonszáma: (06-1) 267-46-36

A könyv nagyobb mennyiségben megrendelhető a kiadónál: BBS-INFO Kiadó, 1630 Bp. Pf. 21. Tel.: 407-17-07

A könyv megírásakor a szerző és a kiadó a lehető legnagyobb gondossággal járt el. Ennek ellenére, mint minden könyvben,<br>ebben is előfordulhatnak hibák. Az ezen hibákból eredő esetleges károkért sem a szerző, sem a kiadó se

ISBN 978-963-9425-41-5

Kiadja a BBS-INFO Kft. 1630 Budapest, Pf. 21. Felelős kiadó: a BBS-INFO Kft. ügyvezetője Nyomdai munkák: Biró Family Nyomda Felelős vezető: Biró Krisztián

## **TARTALOMJEGYZÉK**

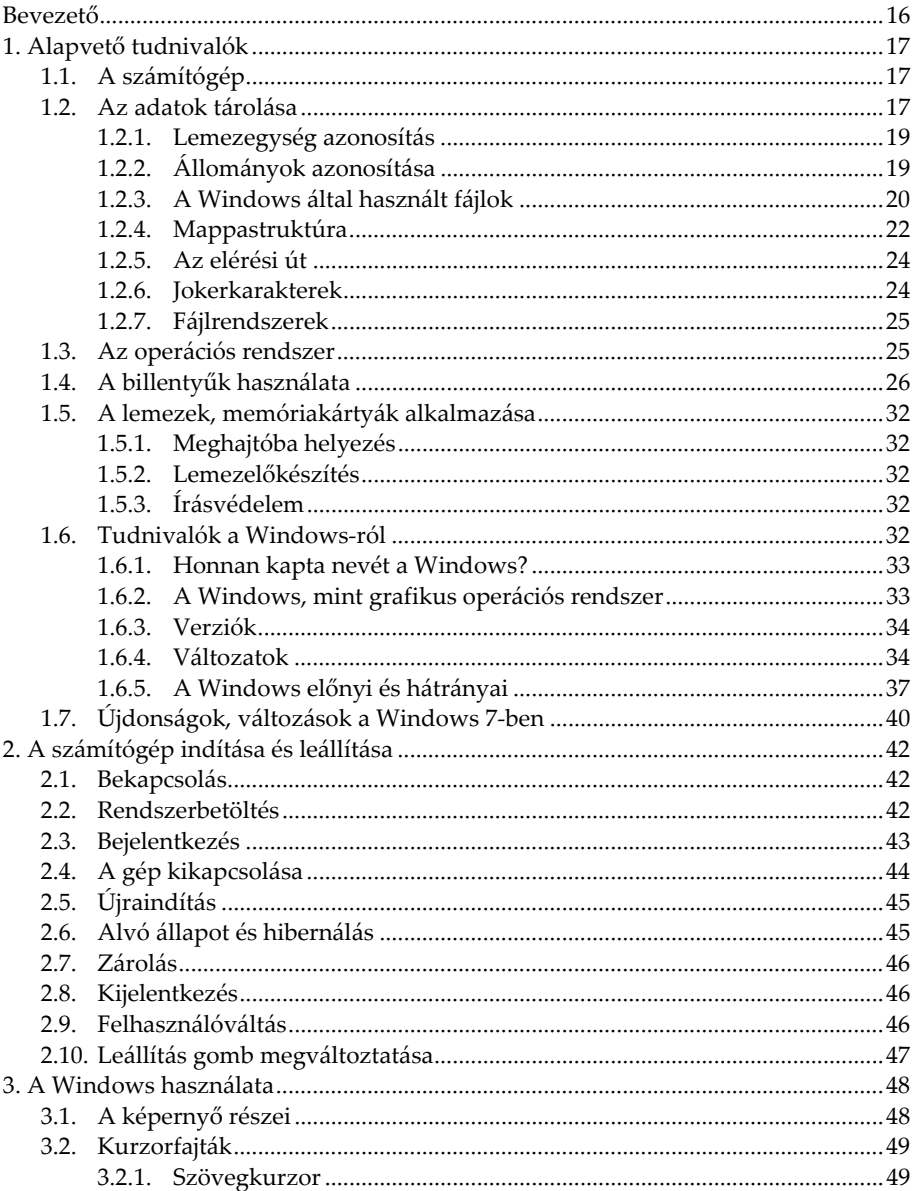

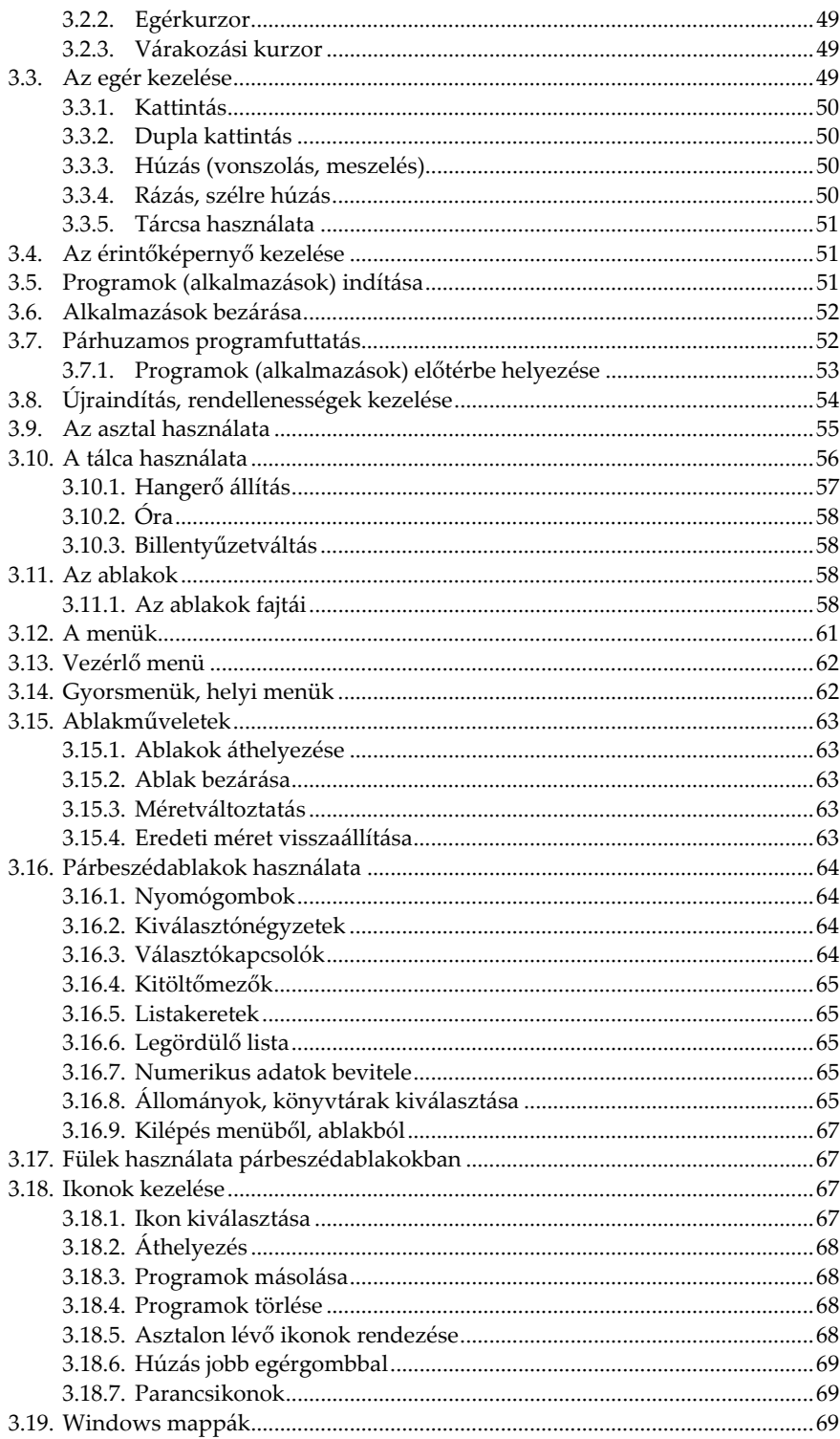

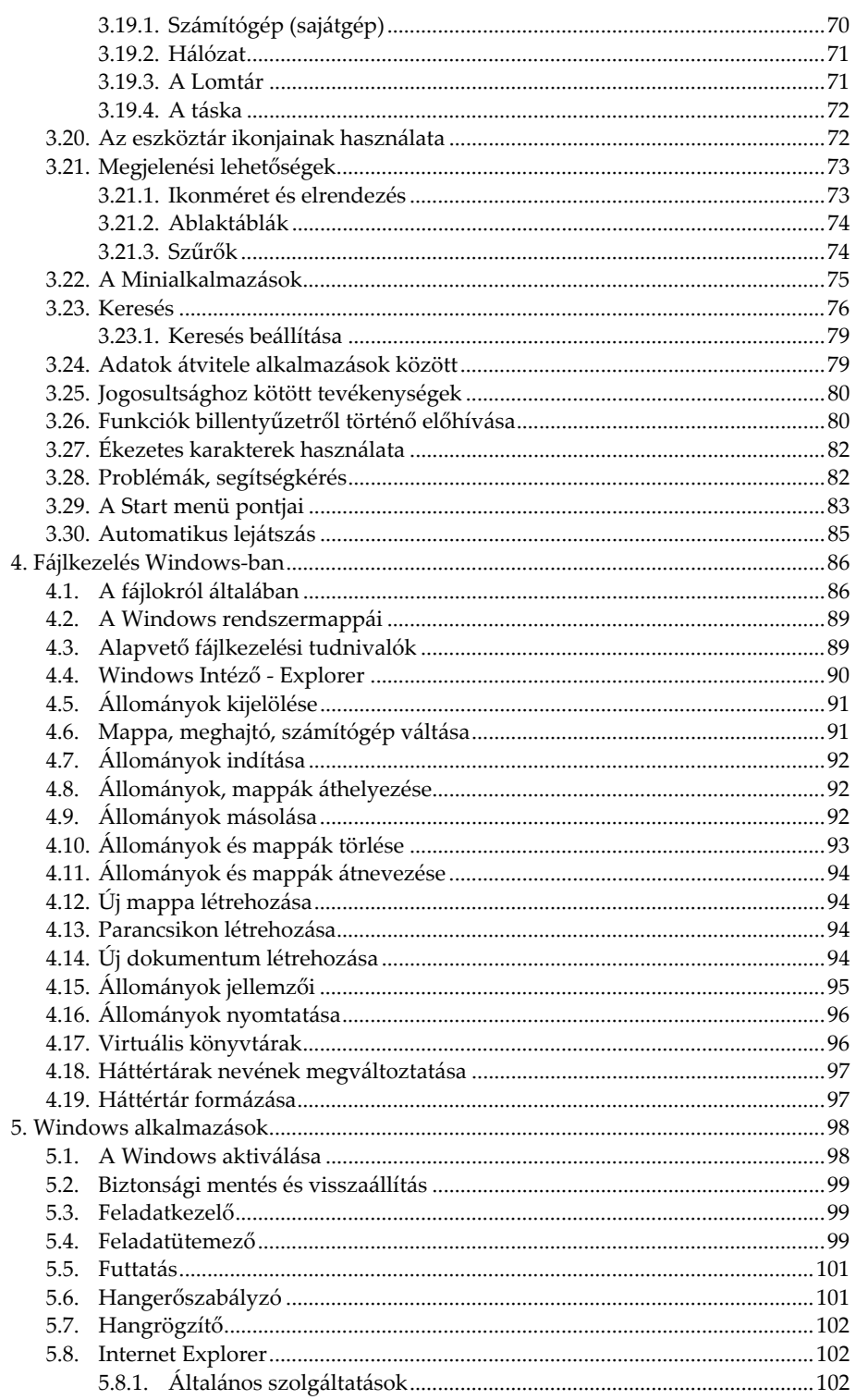

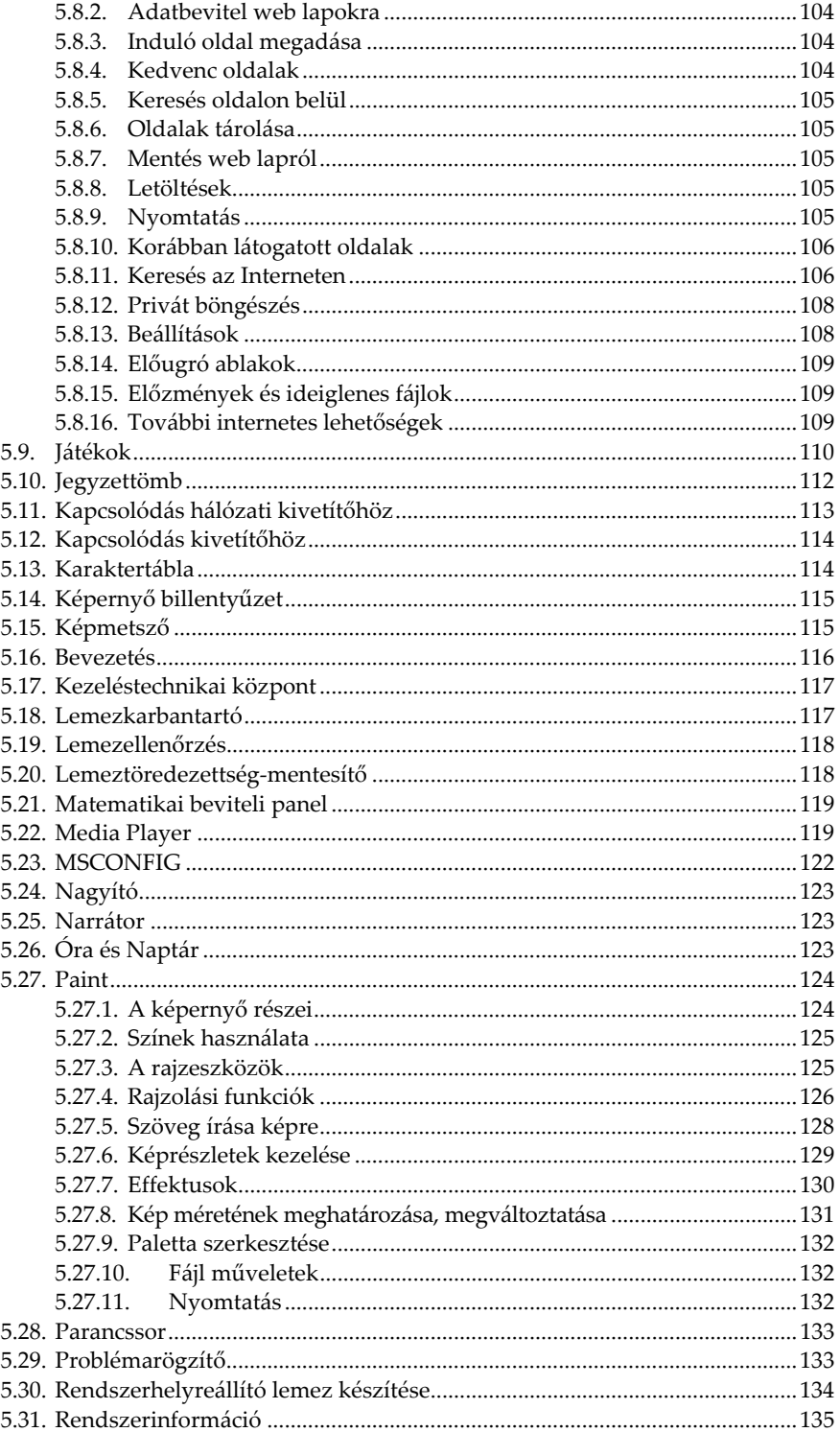

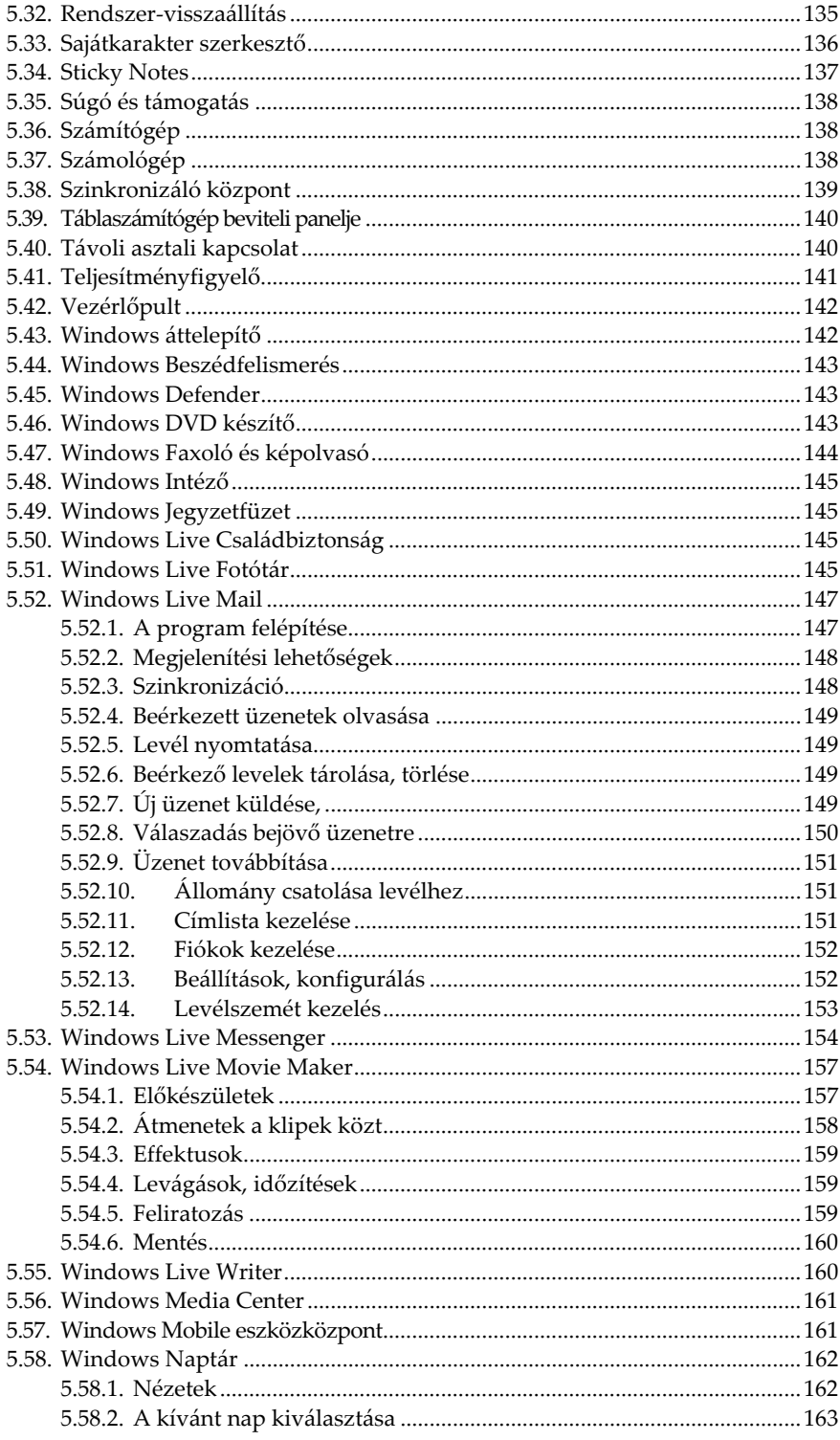

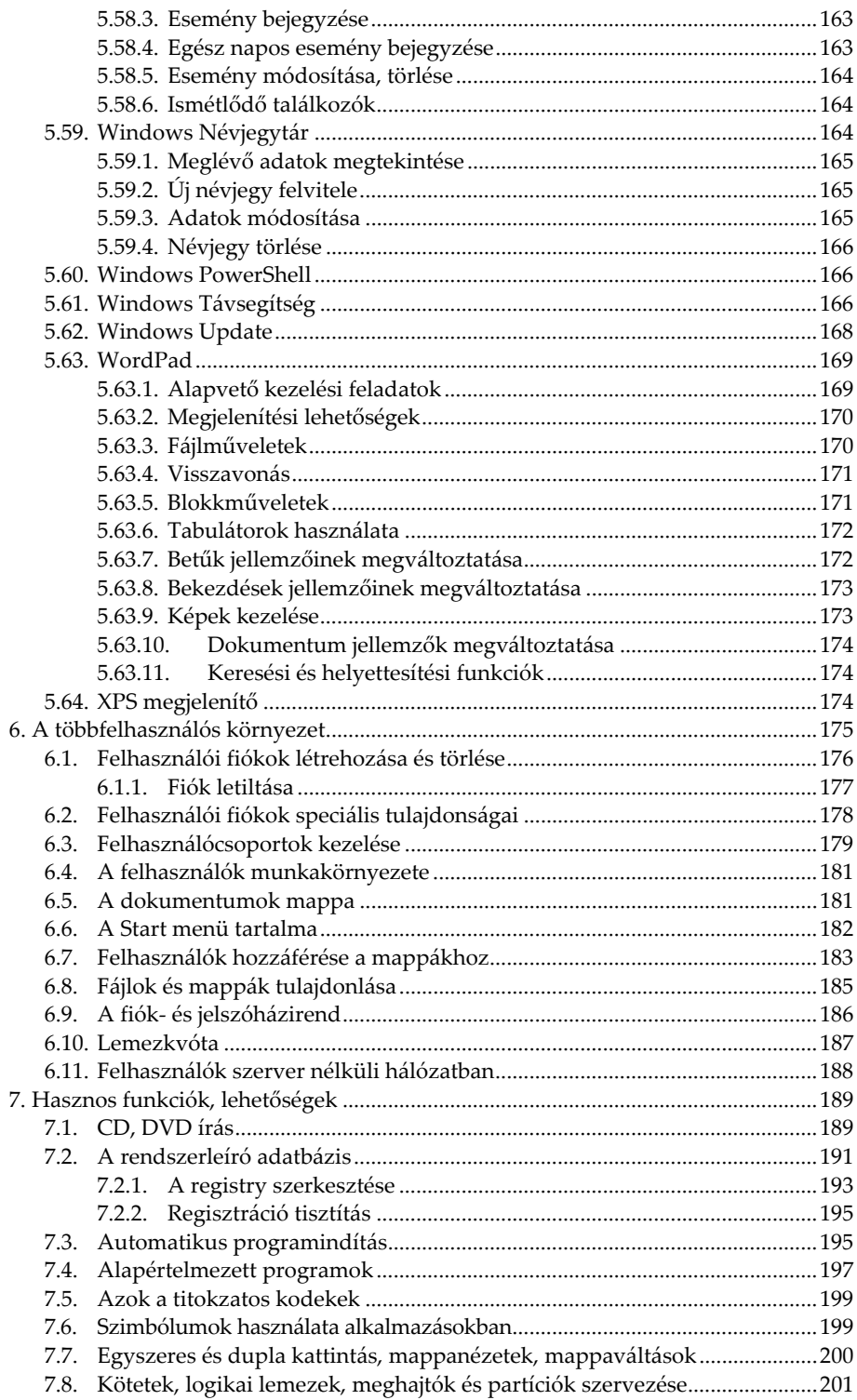

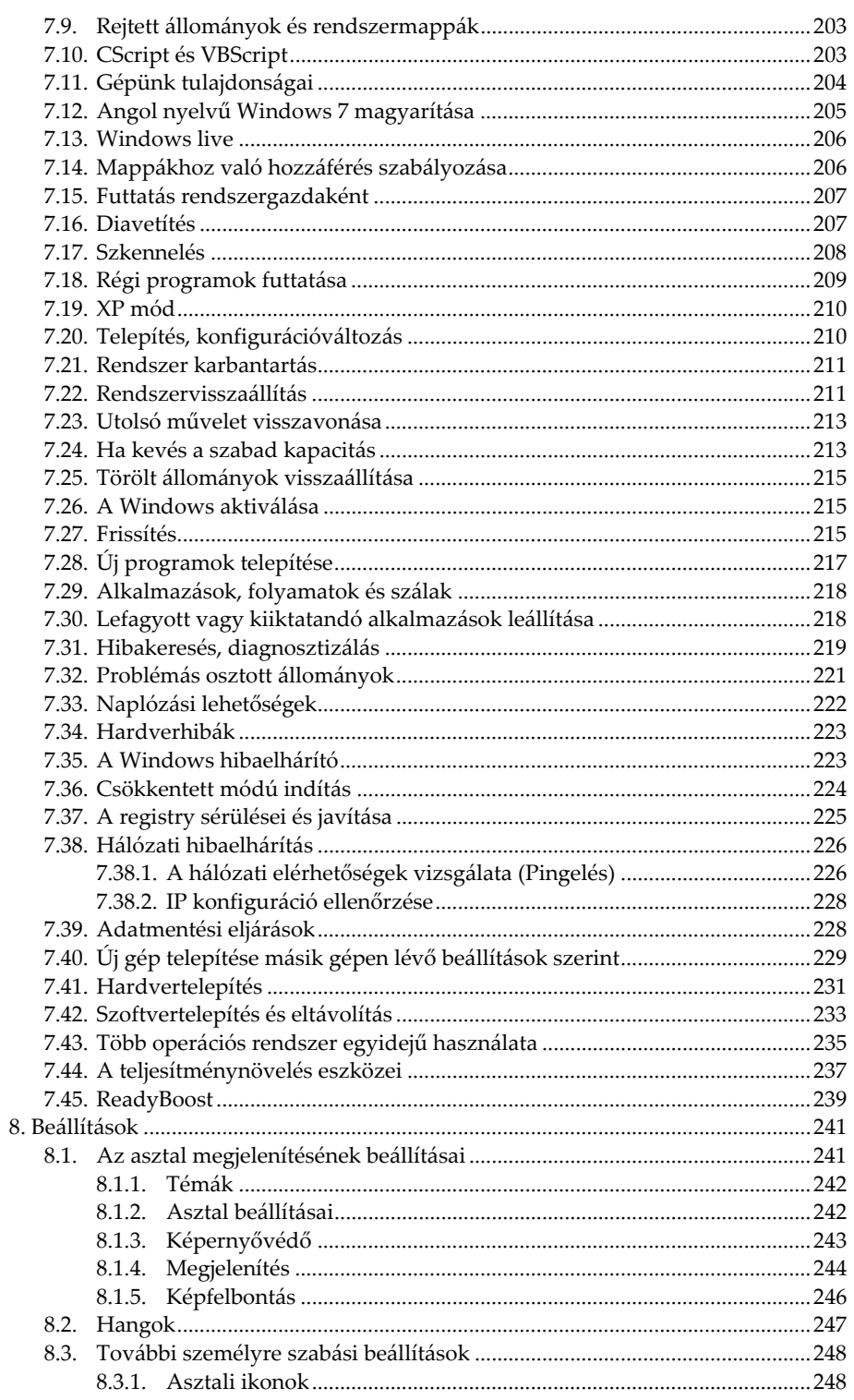

## $\mathbf{11}$

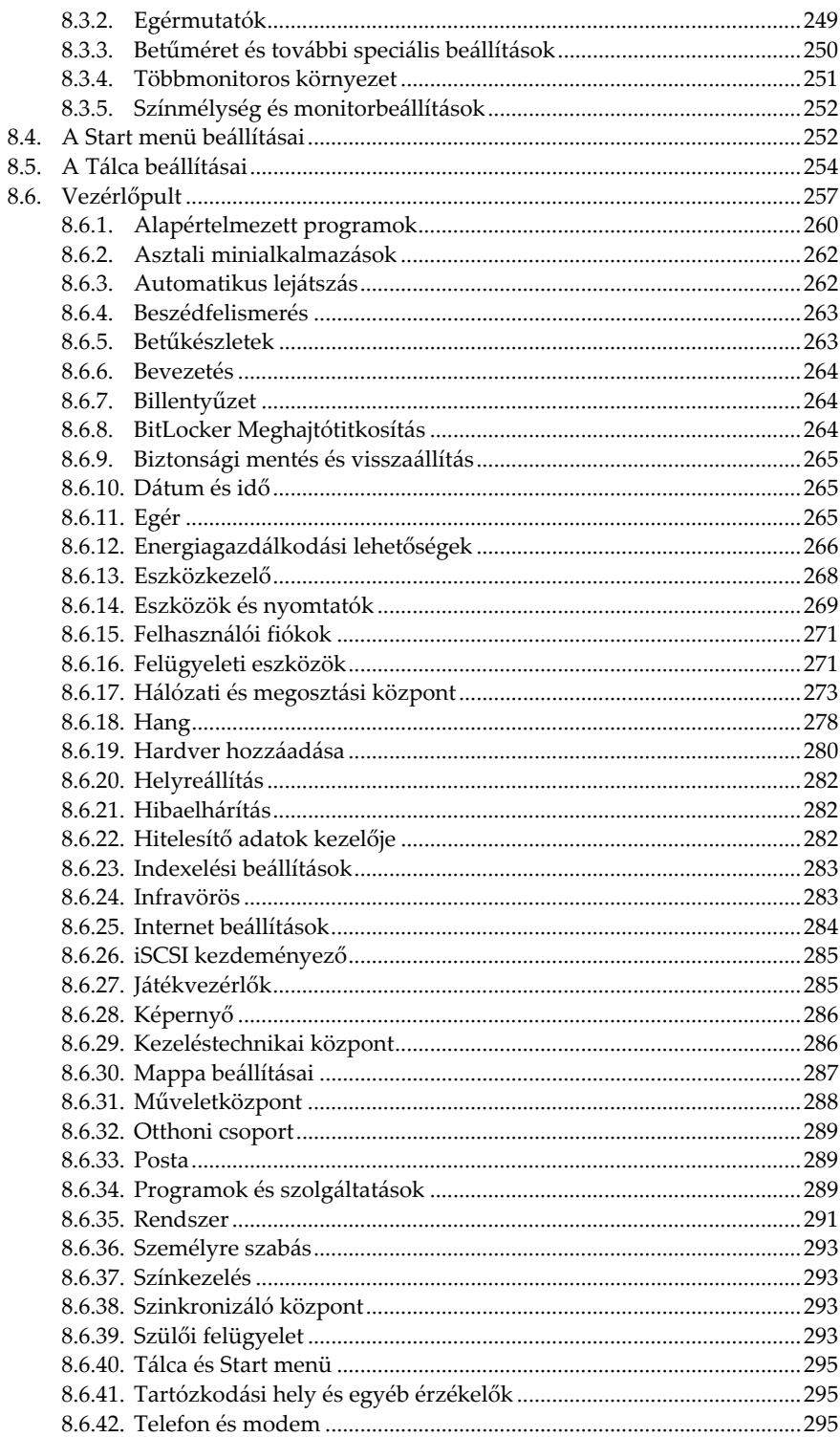

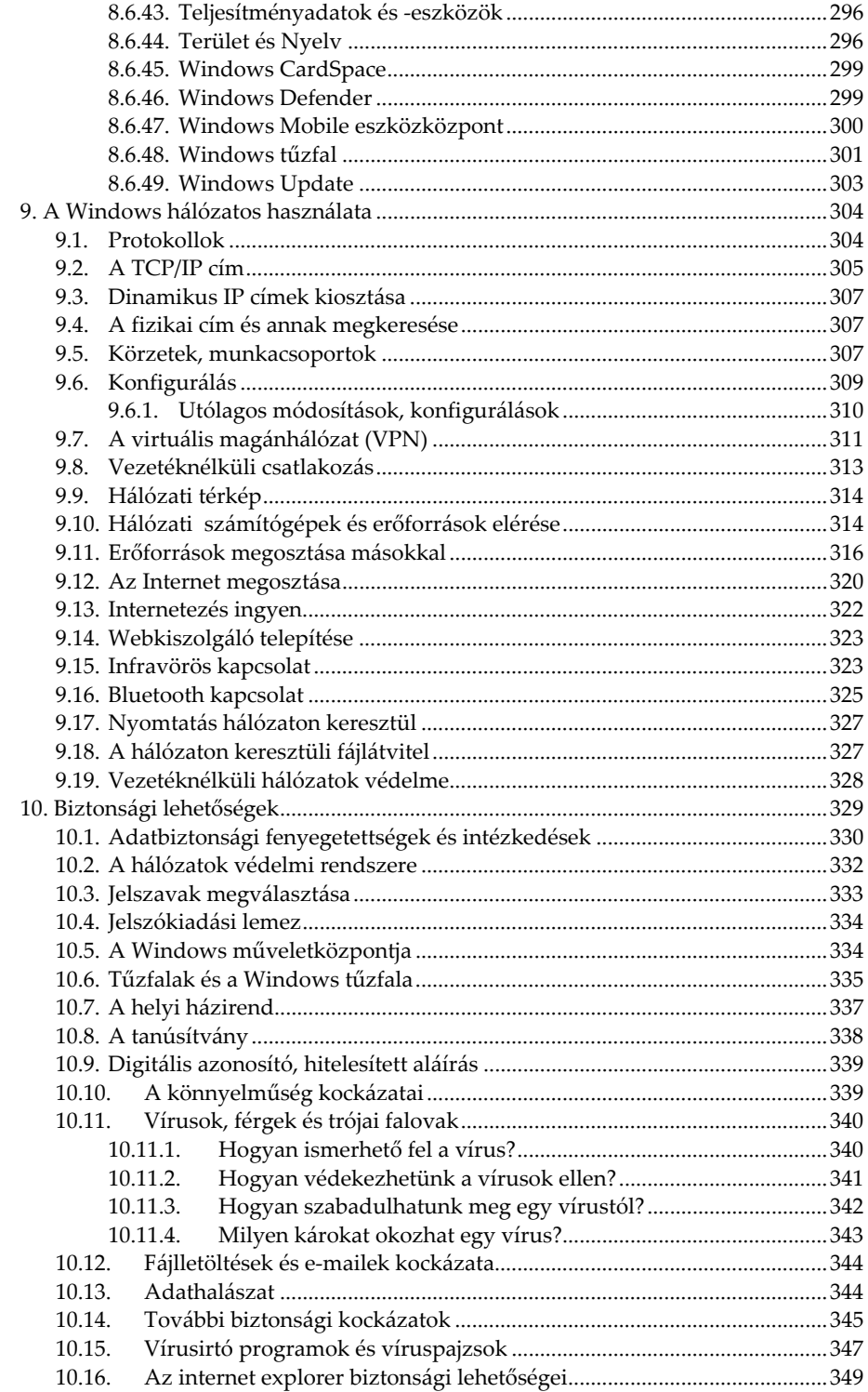

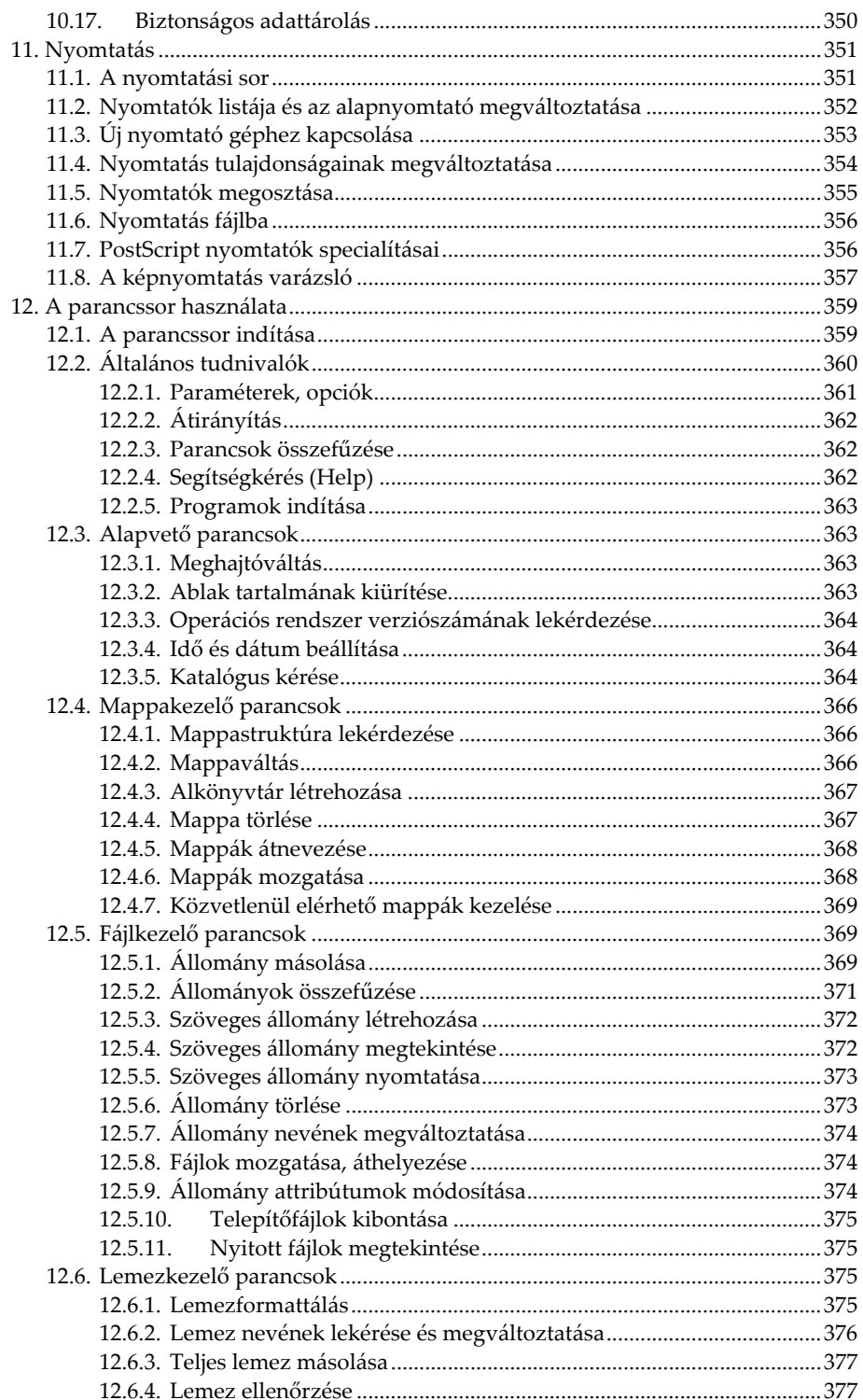

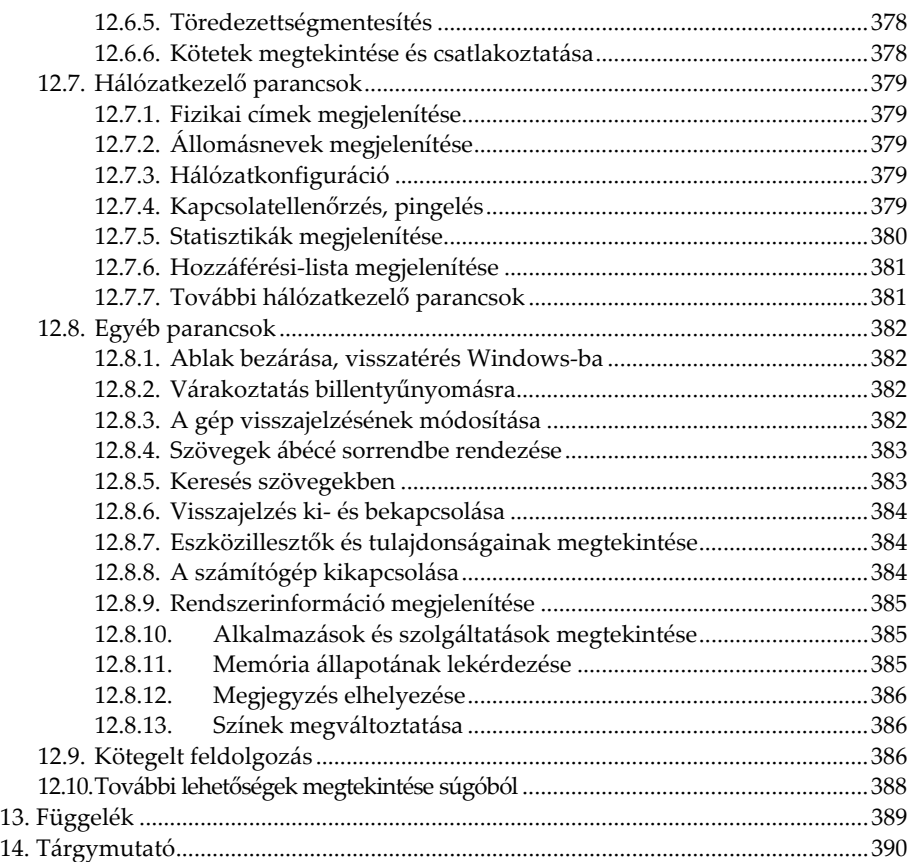

## **Bevezető**

E könyv segítségével megismerheti a tisztelt olvasó a Windows 7 kezelését. Olvasása során a legalapvetőbb tudnivalóktól kezdve, a rendszerhez tartozó programok használatán át, a különböző beállítási lehetőségekig sok mindent megtanulhat. A közérthető nyelvezet miatt bátran ajánljuk akár kezdőknek is, de hasznos lehet azok számára is, akik a rendszer beállításaival, finomhangolásával szeretnének foglalkozni.

A könyv első fejezete áttekintést nyújt az alapismeretekről, így a kezdők számára is érthetővé válnak a később tárgyaltak. Akinek viszont már nem újdonság a számítógép kezelése, az ezt a fejezetet nyugodtan átugorhatja.

Mivel a könyv nem csupán a Windows 7 kezelésével foglalkozik, hanem részletesen tartalmazza a Windows alatti fájlkezelést, egyes Internetes szolgáltatásokat, számos Windows-os program használatát, valamint a Windows beállításait is, így akár az ECDL vizsgához való felkészülésben is hasznos segédeszköz lehet. A könyvvel egy középutat szeretnénk mutatni a kezdőknek szóló anyag és a teljesen kirészletezett, minden apró részletre kiterjedő referencia közt. Azoknak ajánljuk tehát, akik többet kívánnak tudni az alapvető kezeléshez szükséges tudnivalóknál, de nem ez a szakmájuk, így bár mélységében érdeklődnek a lehetőségek iránt, de nem akarnak rendszerprogramozókká válni. A könyv kitér a nem hétköznapi tevékenységekre is, így bár a könyv nem egy teljes referencia, mégis átfogó képet ad az átlagosnál mélyebb ismeretekről is.

Jelen könyvben megtalálható mind a Home, mind a Professional, mind pedig az Ultimate változat komponenseinek leírása, illetve a külön letölthető extrák egy része is. Ha tehát nem legdrágább változatunk van, úgy előfordulhat, hogy a gépünkön nem lesz elérhető jópár olyan alkalmazás, amelyet jelen könyv tárgyal.

## **1. Alapvető tudnivalók**

Ahhoz, hogy a számítógépet használni tudjuk, meg kell ismerkedni néhány elméleti és gyakorlati tudnivalóval is. Akik már tisztában vannak az alapfogalmakkal, azok természetesen ezt a fejezetet átugorhatják.

## **1.1. A számítógép**

A számítógépet, illetve az azt felépítő részegységeket összefoglaló néven **hardver**nek (hardware) nevezzük. A számítógépen futtatott programok elnevezésére a **szoftver** kifejezést használjuk.

A számítógép használatához a **központi egység**en túl szükség van olyan egyéb kiegészítő berendezésekre is, amelyek bizonyos feladatkörök ellátásához szükségesek, de a központi egységtől külön állnak. Ezek az egységek a **perifériák.** Ilyen periféria például a monitor, a nyomtató, vagy például az egér is.

A Windows kezelése során elengedhetetlen segédeszköz az egér, ami adatbeviteli eszközként szolgál. A kis dobozkát az asztalon tetszés szerint tologatva, annak mozgását, illetve pozícióját érzékeli a számítógép, így kiválóan alkalmas különböző objektumok képernyőn történő mozgatására.

Amennyiben érintőképernyővel, vagy tablet-PC-vel dolgozunk, úgy az egeret természetesen mellőzhetjük, hiszen itt a pozícionálást közvetlenül a képernyőn valósítjuk meg újjal, vagy egy műanyag végű toll segítségével.

## **1.2. Az adatok tárolása**

A számítógép használata során gyakran találkozunk olyan mértékegységekkel, amelyekkel a számítógép különböző egységeinek kapacitását jellemezni tudjuk. Az információ mennyiségének mértékegysége a **bit**. A bit a legkevesebb információt hordozó egység, amelynek két állapota lehet (nulla-egy, igaz-hamis, stb.). Mivel a betűk leírásához betűnként nyolc vagy tizenhat bit szükséges, célszerű a rendelkezésre álló bitjeinket, nyolcas csoportokba szervezni. Ezt a nyolcas csoportot nevezték el **byte**-nak (ejtsd: bájt). A **karakter** egy szám, egy betű vagy írásjel, amely egy byte-on tárolható.

Természetesen az információ mérésére gyakran használjuk a kilobyte, megabyte, gigabyte kifejezéseket is. Egy dologra azonban fel kell hívni a figyelmet. Ellentétben a megszokott szorzóértékkel a számítástechnikában 1 kilobyte (kbyte) nem 1000 byte, hanem 1024 byte, s ugyanígy az 1 megabyte (Mbyte) sem 1000, hanem 1024 kilobyte.

A számítógépeknek rendelkezniük kell egy olyan részegységgel, ahol a feldolgozandó információkat raktározni tudja. Ezt nevezik **memóriának**. A számítógép memóriájának méretét tehát azáltal adhatjuk meg, hogy hány byte (Megabyte, Gigabyte) információ tárolására alkalmas.

A számítógép memóriájának feladata az adatok és programok\* tárolása a műveletvégzés idejére. A számítógépek tárolóegységének nagy részét írható-olvasható memóriák alkotják. Ezt a memóriatípust **RAM**-nak (**R**andom **A**ccess **M**emory) is nevezik. A RAM memóriák nagy hiányossága, hogy a számítógép kikapcsolásakor tartalmukat elvesztik, így a következő bekapcsoláskor azok tartalma ismét üres lesz. Mivel nem tehetjük meg azt, hogy minden bekapcsoláskor ismételten beírjuk a használni kívánt programot, valamint a hozzá tartozó adatokat, szükség van olyan tárolóeszközökre is, amelyek segítségével a programok és adatok hosszú távon és biztonságosan is tárolhatók. Erre a célra szolgálnak az ún. **háttértároló**k. A háttértárolón (mivel azok lassúak), az ott tárolt adatokkal nem végezhetünk műveleteket, az ott tárolt programok nem futtathatók, használatukhoz előbb a memóriába kell őket tölteni. A háttértárolók csak tárolásra szolgálnak.

Amíg a háttértárolókon az összes, a munkánk során használt programot megtalálhatjuk, addig a memóriában csak az éppen abban a pillanatban alkalmazott programot tároljuk.

A háttértárolón elhelyezkedő adatokat és programokat **állomány**okban tároljuk. A programsorok logikus sorozatát, vagy az általunk begépelt betűk rendezett egymásutánját egy egységben célszerű tárolni. Az így keletkezett háttértárolón elhelyezkedő nagyobb önálló egységek az **állomány**ok vagy **file**-ok (ejtsd: fájl).

A cserélhető háttértárolók közül legismertebb a pen-drive, a flash memóriakártya és a floppylemez. A cserélhető mágneslemezeken kívül

<sup>\*</sup> Az adott feladat adataival történő számításokat leíró algoritmusokat, továbbá az ehhez szorosan kapcsolódó egyéb műveletek logikus sorozatát nevezzük **program**nak, illetve Windows-os könyezetben alkalmazásnak.

Alapvető tudnivalók **19**

léteznek a számítógépekbe fixen beépített merevlemezes egységek, amelyeket más néven szokás **winchester**nek, vagy **hard disk**-nek (HDD) is nevezni. Ezek az egységek általában nem cserélhetőek, viszont kapacitásuk nagyobb (jelen könyv írásakor néhány száz GB volt a jellemző). További gyakrabban alkalmazott háttértároló a CD-ROM-nak nevezett optikai lemez, amely szinte teljesen azonos a sokak által ismert zenei lézerlemezzel (kapacitása max 700 MB.). A DVD a CD-hez hasonló, de jóval nagyobb kapacitású (pl. 4,7 Gbyte) tárolóegység. A blue-ray lemezek, pedig még a DVD-k kapacitásának is a többszörösét (kb. 50GB) képesek tárolni.

## **1.2.1.Lemezegység azonosítás**

Mivel egy számítógépben több lemezegység is lehet, mindenképp szükséges, hogy ezeket megkülönböztessük egymástól. Azonosításra az abc betűit használják olymódon, hogy a cserélhető floppylemezek meghajtóit A és B betűvel, a merevlemezes egységet (winchestert) C betűvel jelölik még akkor is, ha csak egy floppy van a gépben. A betűk után – jelezvén, hogy meghajtóról és nem programról van szó – egy kettőspontot is tesznek. Így a floppyk azonosítása A: és B: jelzéssel, a merevlemez C:-tal történik. Ha más meghajtónk is van (például még egy winchester vagy optikai lemez), annak értelemszerűen a D: szolgál azonosítójául (és így tovább az esetleges többi háttértárakra vonatkoztatva is).

A nagyobb kapacitású merevlemezeket azonban **particio**nálhatjuk, azaz több részre is feloszthatjuk. Az így keletkező partíciókat, a későbbiekben külön meghajtóként van lehetőség kezelni.

További lehetőség a korszerűbb rendszereknél, hogy egy meghajtót vagy partíciót becsatlakoztatunk egy mappába, növelve az eredeti meghajtó kapacitását.

## **1.2.2.Állományok azonosítása**

Az állományok egyértelmű azonosítására egy állománynév és egy kiterjesztés szolgál, melyet egy ponttal választunk el egymástól. Az állománynévből tudjuk meg, hogy valójában mit is tartalmaz az állomány, a kiterjesztés pedig az állomány típusára, szerkezetre utal. (Ez utóbbit ismert fájltípusok esetén a Windows alapesetben elrejti.)

A kiterjesztés általában szabadon megválasztható rövidítés, ám vannak bizonyos szabályok, amelyek rögzítik, hogy egyes betűhármasok mit takarnak. Amennyiben egy állomány kiterjesztése például DOC, akkor az feltehetően egy Wordben készült dokumentum. Ha a kiterjesztés COM, EXE vagy BAT, akkor az egy elindítható programot takar, a BMP, GIF, PNG, vagy JPG kiterjesztésből pedig képre következtethetünk.

Fontos megkötés, hogy egy helyen nem szerepelhet több azonos nevű és azonos kiterjesztésű állomány. Azonos nevű, de más kiterjesztésű, vagy más nevű, de azonos kiterjesztésű lehet. Különböző helyeken lehetnek azonos nevű és azonos kiterjesztésű állományok is. A kis és nagybetűk között a gép nem tesz különbséget.

A lemezen tárolt állományokról (programok, adatok, szövegek, stb.) katalógus készül, amelyet a gép minden lemezre írásnál folyamatosan frissít. Windows operációs rendszerben többféle módon is lekérhetjük a katalógust. Használhatjuk a Windows intéző programot, de a sajátgép tallózásával és számos egyéb módon is tudunk katalógust megjeleníteni. (A katalógusban többnyire nem csupán az állomány neve és kiterjesztése szerepel, hanem az ikonja is, de megjelenítési módtól függően akár az állományok hosszáról, elkészítésének, vagy utolsó módosításának időpontjáról is kaphatunk tájékoztatást.)

## **1.2.3. A Windows által használt fájlok**

#### **1.2.3.1.Hangok**

Windowsban a különböző jelzésekhez, tevékenységekhez hangeffektusokat rendelhetünk, melyeket a számítógép háttértárolóján különálló állományokban tároljuk, s az állományokat nevük mellett .WAV kiterjesztéssel azonosítjuk.

A zenék tárolására azonban van egy nagyon jó fájltípus, mégpedig az MP3. Az ilyen formátumban tárolt zenék fájlmérete tizede a CD-n elfoglalt zenék fájlméretének, és mivel a tömörítéssel a nem, vagy nehezen hallható tartományból vesznek ki kevésbé lényeges információkat, szinte az eredetivel azonos minőségben tárolja a zenéket. Egy-egy zeneszám általában 3-4 MB helyet foglal így el.

#### **1.2.3.2.Képek**

A Windows grafikus rendszer révén, igen sokféle fájltípus kezelését képes ellátni.

Bár a keretrendszer tömörítés nélküli alapformátuma a BMP, ezt a nagy méret miatt nem használják. Helyette divatos a GIF, JPG és PNG kiterjesztésű állományokat használata. A GIF veszteségmentesen, a JPG és PNG veszteségesen, de hatékonyabban tömörít. Mivel a legelterjedtebb JPG formátumnál a tömörítés mértéke állítható, az erősen tömörített képeknél már észrevehetjük a minőségromlást. A GIF és PNG képeknek lehetnek átlátszó részei, a GIF képek állhatnak több fázisból így akar mozoghatnak is, a PNG képeknek pedig lehet alfa csatornája, ami az adott képpont átlátszóságának mértékét határozza meg.

Szintén képek lehetnek még a CDR, CGM, DIB, DRW, DXF, EPS, HGL, MSP, PCD, PCT, PCX, PIC, PLT, TGA, TIF, WMF, WPG kiterjesztéssel rendelkező grafikus állományok is.

## **1.2.3.3.Filmek, mozgóképek**

A használat során a legtöbb problémát a mozgóképes állományok okozzák, mivel itt a hangot és a képek sorozatát is egymással szinkronban el kell tárolni a fájlban. Az ezekre alkalmazott kódolási módszerek azonban nagyon sokfélék, melyek közül számos módszert a Windows alapból nem támogat. A kódolást és dekódolást az ún. codec-ek valósítják meg, így csak azon filmfájlok tekinthetők meg Windows alól, melyek codec-ét az alaprendszer tartalmazza, vagy amelyet utólag telepítettünk.

## **1.2.3.4.Betűtípusok**

Mivel a kommunikáció egyik legfontosabb eleme a szöveges információ, fontos, hogy ezek megjelenítésében a számítógépes programok milyen színvonalat nyújtanak. A Windows messzemenően támogatja ezen lehetőségeket olymódon, hogy szinte minden Windows alatt futó programban betűtípusok százainak alkalmazását képes felkínálni. Természetesen e betűtípusokat (melyeket szokás fontnak is nevezni) maga a Windows keretrendszer biztosítja úgy, hogy azokat minden program egységesen képes alkalmazni. A betűtípus állományokat ennél fogva a keretrendszerben kell kezelni, ott lehet a készlet mennyiségét növelni vagy csökkenteni. Természetesen túl sok betűtípus állomány alkalmazása sem mindig előnyös, hiszen azon kívül, hogy helyet foglal a merevlemezen, lelassítja a Windows indítását is. Megjegyzendő még, hogy a Windows többnyire olyan TTF vagy OTF kiterjesztésű betűtípus állományokat alkalmaz, melyeket vektorgrafikus úton tárol. Ez azt jelenti, hogy a betűképek nem pontról pontra kerülnek eltárolásra, hanem az őket körbeíró vonalak jellemzőinek tárolása által. Ennek segítségével ugyanis e betűtípusok tetszőleges méretben állíthatók elő, szemben a pontról pontra történő (ún. bittérképes) tárolási móddal, ahol a nagyítások csak jelentős minőségromlás árán valósíthatók meg. (Többnyire a bittérképes betűtípusok nagyítását a programok nem is támogatják.)

## **1.2.3.5.Egyéb állományok**

A Windows programban a használat során előfordulhat, hogy egyéb speciális célra szolgáló állományfajtákkal is találkozhatunk. Ilyen például többek között az FLC, illetve FLI kiterjesztésű animációt tartalmazó, a MID kiterjesztésű MIDI hang-sorrendvezérlő állomány, vagy a HTM, HTML kiterjesztésű weblap is. A programok többsége szintén saját formátumot használ az általuk készített anyagok tárolásához, így fájltípusok, és kiterjesztés-variációk száma olyan sok, hogy azt mára már képtelenség követni.

## **1.2.4.Mappastruktúra**

A számítógépek teljesítményének növekedésével a háttértárolókon (winchester) tárolt adatok mennyisége is megnőtt. A számítógépen ezt a problémát az úgynevezett mappastruktúrával vagy régebbi nevén könyvtárstruktúrával oldhatjuk meg, amely segítségével a háttértárolón tárolt állományokat rendeltetésüknek megfelelően különböző csoportokban tárolhatjuk.

Feladatunk tehát, hogy a számítógépen felépítsünk egy rendszert, amelyben állományainkat logikusan és könnyedén megtalálható módon helyezzük el a háttértárolókon. A gépen használt programokat és adatállományokat csoportosíthatjuk témakörök szerint, s az azonos témakörbe tartozó állományokat azonos helyen tároljuk. Például, külön csoportba helyezzük el dokumentumainkat, a játékprogramokat és az egyéb felhasználói programokat. A dokumentumok témakört tovább bonthatnánk képekre, nyilvántartásokra, levelekre, hivatalos szövegekre és egyéb dokumentumokra, de külön csoportot készíthetnénk a különböző nyaralásokon készült fotóinknak is. A többfelhasználós Windows rendszerben még a különböző felhasználók dokumentumait is el kell egymástól különíteni.

A struktúra alkalmazásánál figyelembe kell venni bizonyos szabványos megnevezéseket is. Adott meghajtón lévő kiindulási pontot főkönyvtárnak vagy gyökérkönyvtárnak (root directory), a többi állománycsoportot pedig **mappá**nak vagy alkönyvtáraknak (folder, sub directory) nevezik.

A mappákat (alkönyvtárakat) szintekre osztják, így a főkönyvtárból elérhetők az első szinten lévő mappák, az ebből nyílóak pedig a második szinten lévők, stb. Természetesen további szinteken elhelyezkedő alkönyvtárak létezése is megengedett, ezeket az adott lemezen tárolt állományoknak megfelelően célszerű létrehozni. Fontos megjegyezni, hogy a mappák nevei ugyanúgy bejegyzésre kerülnek a katalógusba, mint az állományoké. A két bejegyzéstípust azonban semmiképp sem szabad összekeverni, hiszen az állomány magát az adatot vagy a programot tárolja, a mappák pedig ezen állományok rendszerezett tárolását szolgálják. A mappabejegyzések tehát teljesen máshogy kezelendők, így azokat csak megnyitni lehet, azokat elindítani, vagy betölteni nem tudjuk.

A mappák azonosítása során biztosítani kell az egyértelműséget is. Ezért egy mappából nem nyílhat több azonos nevű mappa, viszont különböző helyekről igen. Mivel a főkönyvtárnak nincs megnevezése, annak azonosítására a meghajtó egység szolgál, illetve adott esetben az önálló **\** (backslash) jelet használják. Egy-egy mappa-hierarchia egy-egy lemez (meghajtó) szerkezetét azonosítja. A rendszert azonban visszafelé ki kell egészíteni, hiszen több lemezen is létrehozhatunk mappastruktúrát, valamint ha hálózatba kapcsoljuk gépünket, más gépeket is elérhetünk. A rendszer felépítésének elve tehát a következő:

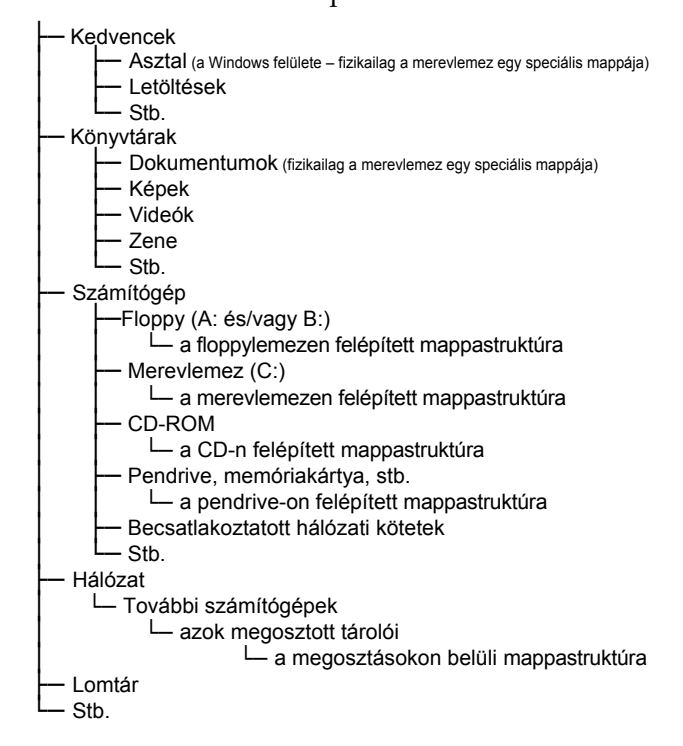

Ezt a rendszerfelépítést kisebb eltérésekkel minden olyan helyen tapasztaljuk, ahol a számítógépen lévő adatok közt kell válogatnunk, így például tallózáskor vagy a Windows Intézőben is. A felépítés természetesen konfigurációtól és verziótól függően eltérő, de elvben azonos. (A korábbi verzióknál pl. az *Asztal* volt a kiindulási pont, Windows 7-ben ez átkerült a *Kedvencek*be, ráadásul itt virtuális könyvtárak is létrehozhatók.)

Ennek megfelelően a közvetlenül megnyitható mappák közt találjuk például a *Számítógép*et, melyet megnyitva a gép háttértárolóit találjuk. Innen megnyithatjuk a merevlemez mappáját, ahol a winchester főkönyvtárban található állományokat és az onnan nyíló könyvtárakat (azaz a sárga vagy kékeszöld mappa jellel mutatott mappákat) látjuk. A megfelelő könyvtárba való belépés szintén a mappán való dupla kattintással valósítható meg.

Bár az asztal és a dokumentumok mappa a struktúra elején helyezkedik el, fizikailag azonban a merevlemez egy adott mappájában\* található és felhasználónként eltérő. Természetesen így minden felhasználó csak a sajátját érheti el.

A mappák megjelenése többnyire azonos, az eszköztárból, a menüsorból, a többféle módon megjeleníthető tartalomból (különböző méretű ikonok, lista, részletek, stb.), és az állapotsorból áll. A mappák és tartalmuk kezelése a Windows ablakainak használatával azonos módon történik, de ne felejtsük el, hogy mappa ikonok további mappákat takarnak, melyeket szintén dupla kattintással nyithatunk meg.

## **1.2.5.Az elérési út**

Bizonyos esetekben szükséges lehet közvetlenül hivatkozni egy adott mappára. Ilyenkor \ karakterekkel elválasztva összevonhatjuk a mappaazonosításokat. Az ilyen egyértelmű azonosításnak tartalmaznia kell egy olyan útvonalat, amelyen keresztül haladva az adott mappa vagy állomány minden esetben elérhető. Az állományok teljes elérési útja egy meghajtó-azonosítóból, egy mappa-azonosítóból, és egy állományazonosítóból áll, természetesen egybeírva és szigorúan ebben a sorrendben. A meghajtó-azonosító egy betű és egy kettőspont, a mappaazonosító a \-sel kezdő mappa-azonosítás, az állományazonosító pedig az állomány neve, egy pont és az állomány kiterjesztése. A mappaazonosítót és az állományazonosítót ugyanúgy egy \-sel kell elválasztani, mint a könyvtárakat. A C:\ALK1\ALK2\FILENEV.KIT formula a C: meghajtón lévő alk1 mappából nyíló alk2 mappában található filenev nevű kit kiterjesztésű állományt azonosítja. Az elérési út hálózati meghajtók esetében \\-sel, internetes hozzáféréskor http://-rel kezdődnek.

## **1.2.6.Jokerkarakterek**

Bizonyos esetekben előfordulhat, hogy nem ismerjük pontosan az állomány nevét, kiterjesztését, vagy szükségünk lehet több állomány azonosítására is. Ha tehát az állomány nevében nem ismerünk pontosan

<sup>\*</sup> A dukumentumok mappa fizikailag a C:\Felhasználók\*Felhasználónév*\Dokumentumok mapája, ahol a *Felhasználónév* az adott felhasználó azonosítója.

egy betűt, helyettesíthetjük jokerrel, ugyanúgy, mint a kártyában (ott a hiányzó lap helyére tehetjük be a jolly-t). A jokerkarakter a számítógépen a ? , az ismeretlen betűk helyére ezt írhatjuk. Pl. a LEVEL23.DOC állományra hivatkozhatunk a ?EVEL23.DOC vagy a LEVEL?3.??? meghatározásokkal is, bár ez utóbbi azonosíthatja például a LEVEL13.DOC fájlt is. Sok esetben célszerű egy másik joker-karakter, a bevezetése is, amely már nem csak egy, hanem tetszőleges számú karaktert is helyettesíthet. A LE?????.DOC helyett használhatjuk a LE\*.DOC karaktersorozatot is. A fentieket alkalmazva, az összes EXE kiterjesztésű állomány azonosítása a \*.EXE, az összes C betűvel kezdődő pedig a C\*.\* karaktersorozattal történik.

Természetesen a jokerkaraktereket nem használhatjuk minden esetben, hiszen olyan szituációkban, ahol konkrétan egy állományra lehet csak hivatkozni, nem alkalmazhatóak. Tehát például keresésekben ideálisak, de állomány megnyitásakor már nem. A jokerkarakterek csak állománynévben és kiterjesztésben szerepelhetnek, nem alkalmazhatjuk őket a meghajtó és mappa-azonosításokban szereplő betűk helyettesítésére!

## **1.2.7.Fájlrendszerek**

A merevlemezes háttértárolókon operációs rendszertől függően többféle szerkezetben tárolhatunk adatokat. Alapesetben az ún. **NTFS** fájlrendszer alkalmazása a legcélszerűbb, ez ugyanis nagyobb számú adatbiztonsági beállítást, valamint tömörítési lehetőséget is biztosít, valamint kompatibilis a Windows XP, NT és 2000 verziókkal.

Memóriakártyákon, floppylemezeken azonban ez nem használható, ott más, például a **FAT** alapú állománytárolás a jellemző. DOS és régi Windows operációs rendszer alatt csak ez használható. Ha tehetjük, célszerűbb tehát **FAT32** (32 bites) fájlrendszer alkalmazása, amely támogatja a 2 gigabyte-nál nagyobb merevlemezek egy egységként való használatát is és kompatibilis a korábbi Windows verziókkal is. A Windows 7-ben (illetve Vista SP1-től) viszont használhatjuk **ExFAT**  fájlrendszert is, amely nagyon sok szempontból előnyösebb a korábbiaknál, egyesíti azok előnyeit, viszont még nem elterjedt, így kompatibilitási problémáink lehetnek vele.

## **1.3. Az operációs rendszer**

Mint ahogy azt korábban láttuk, kikapcsoláskor a RAM memória tartalma törlődik, s ha újra bekapcsoljuk számítógépünket, akkor annak memóriája üres lesz. Kikapcsoláskor azonban csak a RAM memóriák törlődnek, a ROM memóriák nem. Így a bekapcsoláskor már programot tartalmazó ROM memóriák segítségével a számítógép RAM memóriájába lehetőségünk van valamilyen háttértárolóról (pl. winchesterről) betölteni egy alap-működtető programot, amely már képes a mi utasításainkat végrehajtani. Ezért is van az, hogy bekapcsoláskor várni kell, amíg a gép "feléled", s dolgozni tudunk vele.

Annak a programnak, amit a gép a háttértárolóról ilyenkor betölt a feladata a számítógép alap-funkcióinak kezelése (a billentyűzet, a monitor, a nyomtató vezérlése a programok elindítása, a katalógus kezelése, stb.). Ez a program azonban a használathoz még nem elegendő, hiszen ha majd eldöntjük, hogy az adott időben mire szeretnénk használni gépünket, akkor majd magunk töltjük be az ahhoz szükséges programot. (A számítógép előre nem tudhatja, hogy mire szeretnénk használni.)

A számítógép ilyen alap-működtető programelemét **operációs rendszer**nek nevezik (rövidítése: **OS**, az **O**perating **S**ystem szavakból), amely vezérli a számítógépes rendszer erőforrásait és az erőforrásokat felhasználó folyamatokat. Ennek az operációs rendszernek alkalmazkodnia kell az adott konfigurációhoz is. Egyértelmű, hogy az operációs rendszer elsődleges funkciói a tárolt programok és adatállományok menedzselése, azok indítása, a futó programok kezelése, az alapvető felhasználói tevékenységek kezelése. E rendszerrel tudunk tehát kommunikálni számítógépünkkel, használatával lehetőségünk nyílik programokat, adatokat másolni, törölni, segítségével lemezeket s lemezkatalógust tudunk kezelni, stb.

Természetesen operációs rendszerből igen sokféle létezik, melyek közé soroljuk a jelen könyv tárgyát képező Windows 7-t is.

## **1.4. A billentyűk használata**

E fejezetben a különleges szerepű billentyűket, illetve azok használatát ismerjük meg.

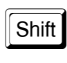

**Shift** A SHIFT billentyű folyamatos nyomvatartása mellett a többi billentyű funkcióját tudjuk megváltoztatni. (Jelölése üres felfelé mutató nyíl is lehet.) Használatával a megfelelő billentyű nagybetűvel történő megjelenítése válik lehetővé. Alkalmazása szükséges akkor is, ha olyan írásjelet szeretnénk használni, amely a billentyűn másodlagosan (felül) helyezkedik el. Mivel a Shift gomb egyszeri lenyomása teljesen értelmetlen, ezért az ajánlott működtetési sorrend az, hogy először nyomjuk le a Shift billentyűt, tartsuk folyamatosan lenyomva, majd üssük le a kívánt másik billentyűt. A Shift billentyűt csak ennek befejeztével engedjük el.

**Caps** A Caps Lock billentyű segítségével a kis- és nagybetűk használatát fordíthatjuk meg olymódon, hogy ha a Caps Lock billentyűt bekapcsoljuk, akkor a billentyűzeten leütött abc betűi nagybetűvel jelennek meg. Az ilyenkor használt Shift billentyű most a kisbetűk megjelenését eredményezi. (Capital letters lock = nagybetű zár.) Lenyomása nem teljesen egyenértékű a Shift billentyű állandó nyomvatartásával, hiszen a Caps Lock billentyű nem hatásos a számokra és az írásjelekre, ezeknél továbbra is az eredeti működés szerint kell eljárnunk.

A Caps Lock billentyű bekapcsolt állapotát egy, a billentyűzet jobb felső sarkában elhelyezkedő világító dióda (LED) jelzi. (A LED mellett található felirattal azonosíthatjuk a hozzá tartozó billentyűket.) A funkció kikapcsolását szintén ugyanezzel a gombbal érhetjük el.

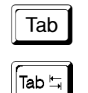

**Tabl** A tabulátor billentyű a Windows mezők közti lépkedésre használható. Szövegszerkesztéskor, a pontosan egymás alatt elhelyezkedő oszlopok létrehozásában lehet segítségünkre, oly módon, hogy ha megnyomjuk ezt a billentyűt, akkor a kurzort egy előre definiált oszlopba tudjuk mozgatni. (jelölése odavissza mutató nyíl is lehet.)

- $\overline{\text{Ctr}}$  A Ctrl (ejtsd: kontrol) megváltoztatja a párhuzamosan lenyomott gomb jelentését. A billentyűt vezérlési célokra használhatjuk. Működtetése a SHIFT billentyűhöz hasonlóan folyamatos nyomvatartással érhető el.
- At Az Alt gombok működtetése a SHIFT és Ctrl billentyűkhöz hasonlóan szintén folyamatos nyomvatartással érhető el. Megváltoztatja a párhuzamosan lenyomott gomb jelentését. Szerepe speciális, programok által definiált, vagy alternatív funkciók elérése. Használatával oldható meg a tetszőleges kódú karakter bevitele is.
- A jobboldali Alt Gr gomb nem összekeverendő a baloldal Alt  $Alt$  Gr gombbal, ez ugyanis teljesen más funkcióval rendelkezik. Az Alt Gr gomb használatával a harmadlagos karakterek ( $\epsilon$ ,  $\epsilon$ ,  $\epsilon$ ,  $\epsilon$ ,  $\epsilon$ , &, @, stb.) bevitelére van lehetőség a Shift billentyűhöz hasonló módon.
- $\sqrt{\frac{1}{100}}$  Az escape (ejtsd: iszkép) billentyű szerepe igen sokrétű, általában valamilyen visszalépést, kilépést vagy törlést vált ki. Szó szerint fordítva jelentése: menekülés. Windows-ban menüből, funkcióból való kilépésre szolgál.

A funkcióbillentyűknek (F1 ... F12) nincs előre meghatározott szerepe. Mindig az éppen futó program dönti el, hogy ezen billentyűket milyen célra lehet használni, de gyakran alkalmazzák az F1-et segítségkérésre. Leírásukat célszerű a programokhoz mellékelt használati útmutatóban keresni. Általában különböző menüpontok lehívására, speciális funkciók kiváltására szolgálnak. **Enter** Az ENTER a számítógép egyik legfontosabb billentyűje, sorváltásra, illetve a begépelt sor érvényesítésére szolgál. Némely Enter gépen az ENTER helyett RETURN vagy CR gombokat találunk, ez azonban ne zavarjon meg senkit, hiszen szerepük teljesen megegyezik az ENTER-rel. Amennyiben a gép billentyűzetén több ENTER-t is találunk bármelyiket használhatjuk.  $\overline{\leftarrow}$  Az ENTER billentyű felett találjuk a BACKSPACE (ejtsd: bekszpész) gombot, amely az utoljára beütött betű javítására szolgál. Megnyomásának hatására a kurzortól balra eső karakter törlődik, az esetlegesen jobbra lévők pedig balra gördülnek. Az ENTER billentyű felett találjuk a BACKSPACE (ejtsd: bekszpész) gombot, amely az utoljára beütött betű javítására szolgál. Megnyomásának hatására a kurzortól balra eső karakter törlődik, az esetlegesen jobbra lévők pedig balra gördülnek. A kurzor elmozdítása egy karakterpozícióval balra.<br>
A kurzor elmozdítása egy karakterpozícióval jobbra<br>
A kurzor elmozdítása egy sorral felfelé.<br>
A kurzor elmozdítása egy sorral lefelé.<br>
A kurzor sor elejére állítása. Amen A kurzor elmozdítása egy karakterpozícióval jobbra. p A kurzor elmozdítása egy sorral felfelé. A kurzor elmozdítása egy sorral lefelé. A kurzor sor elejére állítása. Amennyiben ezt, vagy a többi kurzormozgató billentyűt a jobboldali numerikus billentyűzetmezőn kívánjuk használni, a Num Lock gombot kikapcsolt állapotba kell hozni.

- A kurzor a sor utolsó értelmezhető karakterére állítása.
- A kurzor lap tetejére állítása, illetve lapozás egy oldallal visszafelé.
- **Fage** A kurzor lap aljára állítása, illetve lapozás egy oldallal lefelé.
	- A kurzor által jelölt (kurzor mögötti) karakter törlése. Ha a kurzorral a sor közepén állunk, hatására törli a kurzor által jelölt karaktert, s helyére jobbról egy másik karakter gördül a sor

 $F1$  $\sqrt{F12}$  hátralévő részével együtt. Ezzel a törléssel a kurzor egy helyben marad, s többszöri megnyomására folyamatosan tudjuk törölni a sor kurzortól jobbra eső részét. (A másik törlő billentyűvel, a backspace-szel a kurzortól balra lévő karaktereket törölhetjük a kurzor folyamatos mozgatása mellett.) A Del billentyű azonos a Delete feliratúval.

- $\begin{bmatrix} \frac{1}{\sqrt{16}} & \text{Váltás beszúrás és felülírás üzemmód között. Ha a kurzorral a} \end{bmatrix}$ sor közepén egy tetszőleges karakteren állunk és felülírás üzemmódban nyomunk meg egy betűt, akkor az törli a helyén lévőt, míg beszúrás üzemmódban az általunk leütött betű helyet szorít magának a sor jobbra tolásával, s nem törli ki a kurzor által jelölt karaktert.
- $Num$ <br>Lock A jobboldali numerikus billentyűzetmezőn elhelyezkedő gombok elsősorban a számok beírására szolgálnak. Ám, ha jobban megnézzük, a számok mellett kis nyilakat is találunk, amelyeket szintén használhatunk. E két üzemmód (számok és nyilak) váltására szolgál a Num Lock billentyű. Ehhez a gombhoz is tartozik egy világító dióda, melyen ellenőrizhetjük állapotát. A Num Lock gomb megnyomásával tudjuk a megfelelő üzemmódot (és a lámpát) kapcsolni (működése a Caps Lock-hoz hasonló). Ha a led világít, akkor a numerikus billentyűzetmezőn elhelyezkedő gombok számok bevitelére szolgálnak, ellenkező esetben a kurzor mozgatására van módunk, a nyilaknak megfelelően.
- **K** Scroll Lock billentyű be- illetve kikapcsolt állapotát szintén egy dióda jelzi. Bekapcsolt állapotában a nyilak nem kurzormozgatásra, hanem objektummozgatásra szolgálnak. (Némely program bizonyos képernyőterületek mozgatását is lehetővé teszi, ilyenkor lehet alkalmazni a Scroll Lock billentyűt. Egyes szövegszerkesztő programokban a Scroll Lock kikapcsolt állapotában a kurzort mozgathatjuk a nyilakkal, bekapcsolt állapotában a szöveget, a kurzor egy helyben tartása mellett.)
- **FRUSE billentyű a magnetofonokhoz hasonlóan itt is a** "pillanat állj" funkciót látja el. Az újraindítást bármely más billentyűvel kiválthatjuk. Olyankor célszerű használni, amikor a képernyőn szaladó hosszú lista megállítására van szükségünk, bár Windows alatt nem igen van funkciója.
- **zákor Ezzel a billentyűvel Windows-ban a képernyő tartalma vágó**lapra másolhatjuk.
- $\boxed{31}$   $\boxed{27}$ Ezzel a billentyűvel a Start menüt tudjuk előhívni.
- $\boxed{\mathbb{B}}$ A gomb a Windows helyi menüjének előhívására szolgál.

## **Billentyűkombinációk:**

- **Ctrl Alt Windows biztonsági képernyőjének előhívása. (Ha már** végképp nem tudunk kilépni a nem kívánt funkcióból, akkor hasznos a Ctrl, Alt és Del billentyűk együttes használata, hiszen itt lehetőség van a feladatkezelő elindítására, amivel képesek vagyunk a lefagyott folyamat bezárására is.) Célszerű, ha a Ctrl és Alt gombok folyamatos nyomvatartása mellett ütjük le a Del billentyűt.
- Alt **Tab** Windows alkalmazások közti váltás. (Részletes használata a Windows fejezetben található.)
	- Tab Windows alkalmazások közti látványos váltás Aero felületen.

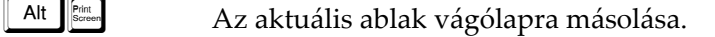

At  $\Box$  Tetszőleges kódú karakter begépelése. Ha a kódtábla egy tetszőleges karakterét szeretnénk begépelni, ám azt nem találjuk meg a billentyűzeten, akkor az Alt gomb és a karakterkód numerikus billentyűzetmezőn történő begépelésével előhozhatjuk azt. Például, ha meg szeretnénk jeleníteni az á betűt, úgy nyomjuk meg az Alt billentyűt, majd ennek folyamatos nyomvatartása mellett a jobboldali numerikus billentyűzetmezőn az 1, a 6, majd a 0 gombokat. Most engedjük fel az Alt gombot, s ha mindent jól csináltunk, akkor megjelenik a kódtábla 160-as kódjának megfelelő á betű. (A funkció nem minden program alatt működik.)

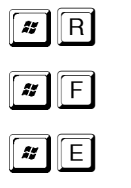

- $R$  Futtatás panel megnyitása
- ) Keresés indítása

 $E$  Számítógép panel megnyitása

 $\blacksquare$ 

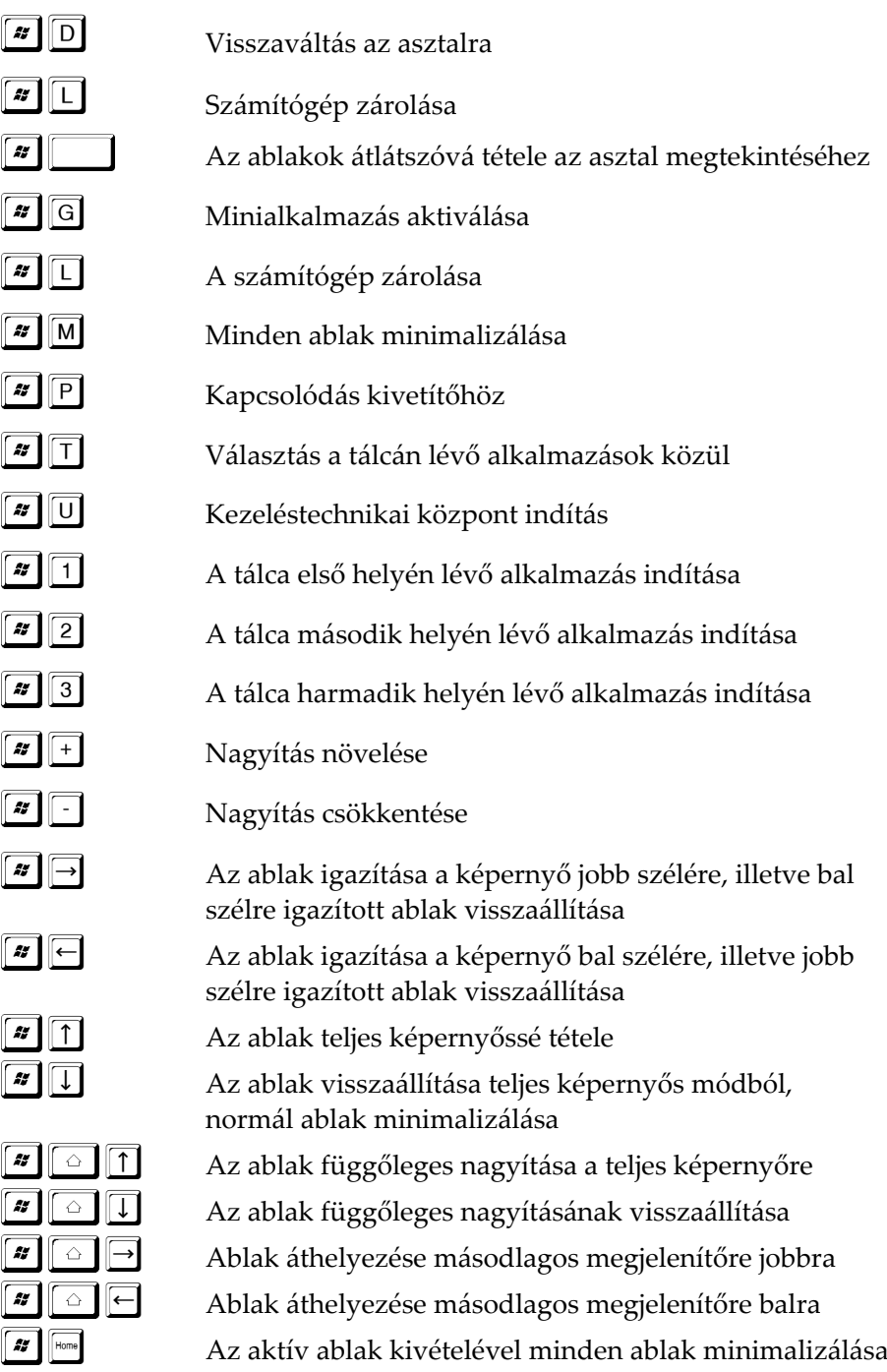

## **1.5. A lemezek, memóriakártyák alkalmazása**

## **1.5.1.Meghajtóba helyezés**

A memóriakártyák (CF, SD, stb.) és microdrive behelyezésével, illetve kivételével nincs különösebb gond, azokat csak egyszerűen be kell tolni, illetve ki kell húzni a kártyaolvasó csatlakozóhelyéből. (Egyes esetekben szoftveres leválasztásra szükség lehet.) Ha micro SD kártyát használunk, úgy az a Normál SD foglalatba átalakító segítségével helyezhető be.

A pen drive-ok használata során azokat a számítógép valamelyik USB csatlakozójába kell illeszteni.

Ha egy floppyt szeretnénk használni úgy a meghajtóba helyezést 3,5" os meghajtó esetén úgy tudjuk megtenni, hogy, a lemezt címkéjével felfelé (a kerek fémkorong legyen alul) illetve a fém nyelvvel befelé a meghajtó-egység nyílásába ütközésig toljuk. Ekkor a nyílás mellett elhelyezkedő gomb kiugrik, amit ha megnyomunk, kivehetjük lemezünket.

### **1.5.2.Lemezelőkészítés**

Az újonnan vásárolt lemezeket sok esetben nem lehet közvetlenül adattárolásra használni. A használatba még nem vett lemezeken ki kell alakítani az adott meghajtónak megfelelő elrendezést. Ezt a folyamatot nevezik formázásnak, vagy más néven formattálásnak. (A gyárilag már formázott lemezen a *Formatted* feliratot láthatjuk.)

A memóriakártyák, pendrive-ok szintén formázhatók, bár azok már gyárilag minden esetben formázottak.

**Fontos**: használt memóriakártya vagy lemez újraformattálásakor a lemezen lévő adatok teljes mértékben elvesznek, a lemez üres lesz!

## **1.5.3.Írásvédelem**

A lemezeket és a sima SD kártyákat elláthatjuk írásvédelemmel. 3,5" os lemez esetén az írásvédelem kapcsolását a hátoldalon balra fent található műanyag retesz elmozdításával érhetjük el. SD kártyákon az oldalukon lévő kis műanyag csúszkát kell hátrahúzni "lock" állásba.

**Fontos:** az írásvédelemmel ellátott kártya vagy lemez nem formázható, nem törölhető a rajta lévő állományok csak olvashatók, a lemezen az adatok felülírása nem lehetséges.

## **1.6. Tudnivalók a Windows-ról**

Azt a kijelentést, hogy a Windows operációs rendszer nem csak azért tehetjük meg, mert a szoftver dobozán megtalálhatjuk a feliratot, hanem

azért is, mert valójában azokat a célokat szolgálja, amelyeket az operációs rendszerektől várunk el. Nevezetesen a felhasználóval való kapcsolattartás biztosítása, melyen belül megemlíthetjük a számítógépen tárolt állományok nyilvántartását, strukturált tárolását, a programok indítását.

## **1.6.1.Honnan kapta nevét a Windows?**

A Windows szó angolul ablakokat jelent. Ha használjuk a Windows-t, a képernyőn, több egymáson és egymás mellett lévő keretezett téglalapot fogunk találni, melynek mindegyike valamit tartalmaz. Mivel ezek a téglalapok mindegyike valamely önálló feladatot, programot, alkalmazást, stb. jelenít meg, továbbá, hogy e téglalapokat tetszőlegesen tudjuk áthelyezni, "kinyitni", illetve "becsukni", jogosan nevezhetjük el őket ablakoknak.

## **1.6.2. A Windows, mint grafikus operációs rendszer**

Az előbbiek figyelembevételével a Windows-t tehát egy grafikus operációs (vagy keret-) rendszerként kezelhetjük. A grafikus szó jelentőségének értelmezéséhez néhány gondolatot kénytelenek vagyunk megemlíteni a képernyők használatának témaköréből. A számítógépek többsége kétféle üzemmódban kezelhetik a képernyőt. Az egyik, amikor a monitorra csak szöveges információk kerülnek. Ilyenkor a monitort feloszthatjuk 80x25 cellára, így minden cella egy karaktert (vagy üres karaktert) tartalmazhat. Ennek az üzemmódnak nagy előnye, hogy a karakterek biztosan egymás alá kerülnek, nagyon gyors a képernyőkezelés és nincs szükség nagy videomemóriára, a képernyő tartalmának tárolásához. A másik a grafikus üzemmód. Ilyenkor a képernyőt apró képpontok alkotják, amelyeket önálló kis négyzetként kezelhetünk. Ezek száma videokártyától és üzemmódtól függően pl. 640x480, 800x600, 1024x768, 1280x1024, 1920x1200, stb. lehetnek. Természetesen a színük is szintén a videokártyától függően 2, 4, 16, 256, 32ezer, 64ezer, 16millió és 4,3 milliárd féle lehet. Mivel ily módon a képernyő minden egyes pontját külön-külön lehet használni, képesek vagyunk nem csupán karaktereket, hanem bármilyen más grafikát is kezelni. Természetesen ennek ára van, mégpedig a lassúbb képernyőkezelés és a nagy videomemória igény. A fenti üzemmódok közül a gép bekapcsolásakor (illetve pl. DOS-ban) az elsővel, míg a Windowsban az utóbbival találkozunk.

A grafikus képernyőkezelés előnye, hogy a képernyőn bárhol és bármit elhelyezhetünk, és a programok futtatása is sokkal kényelmesebbé válhat. Lehetőségünk van többféle betűtípust alkalmazni, a programok azonosítására nem csak szöveget, hanem ábrákat is használni, stb.

## **1.6.3.Verziók**

A Windows-nak igen sokféle verziója (változata) létezik. A Windows 7-en kívül ismertek a 1.0-ás, 2.0-ás, 3.0-ás, a 3.1-es, a 3.11-es (Workgroups) a **95**-ös, a **98**-as, az **NT** Workstation 4.0-s, NT Server 4.0 ás, a Windows **2000** különböző változatai (Professional, Server, stb.), a Windows Millennium (**ME**), az **XP** Home Edition és XP Professional, **Vista**, Windows **7**, stb.

Bár jelen leírásban a Windows 7-es verziójával foglalkozunk, leírtak nagy része használható a korábbi verzióknál, főként a Vistánál is.

Az asztali gépekre készített verzióknak vannak nemzetiségi (így magyar nyelvű) változatai is. A nem magyar verziók használata azonban nem javasolt.

### **1.6.4.Változatok**

A Windows 7 operációs rendszer többféle változatban kapható, így a számítógépünk által nyújtott szolgáltatások köre is függ attól, hogy melyik változat került telepítésre gépünkre.

A **Starter** változat ugyan nagyon olcsó, de számos országban nem lehet megvenni, nincs dobozos változata, rengeteg korlátozást tartalmaz, így nincs benne például az Aero felület sem.

A **Home Basic** verzió szintén jóval olcsóbb, mint a többi, de rengeteg korlátozást tartalmaz és számos funkció is hiányzik belőle.

A **Home Premium** változat már jó választás lehet otthoni célokra, hiszen tartalmazza az Aero felületet, a Média centert, a biztonsági mentést, egy DVD készítő alkalmazást és játékokat.

A **Professional** változattal már csatlakozhatunk domainekhez is, tartalmazza a távoli elérést, fájltitkosítást, mobility center és offline folder lehetőségeket.

A legtöbb szolgáltatást az **Ultimate** változat nyújtja, ez ugyanis az alapfunkciókon túl tartalmazza a Home Premium és Professional változatoknál felsorolt eszközöket és lehetőségeket is.

Az **Enterprise** változat szintén tartalmaz minden funkciót, viszont ezt csak nagyvállalatok vásárolhatják meg mennyiségi licensz formájában.

A felsorolt változatok közül nem mindegyik kapható minden országban, így Magyarországon sem.

A rendszerből létezik ún. OEM verzió is, ami csak új géppel együtt forgalmazható, így az másik gépre már nem telepíthető fel ismételten, ha elromlana a gép, vagy lényeges bővítést végeznénk, viszont az ára kicsit visszafogottabb.

Bár az Európai Unióban forgalomba kerülő példányok az Európai Bizottság döntése miatt már nem tartalmazhatnák kizárólag csak az Alapvető tudnivalók **35**

Internet Explorer böngészőt, ennek ellenére a telepítést követően alapesetben csak az kerül a gépünkre. Ha netán mégis a Mozilla Firefoxot, vagy egyéb böngészőket favorizálunk, úgy azokat külön kell letöltenünk az internetről.

Az alábbi listában összegyűjtöttük a különféle változatok közti különbségeket:

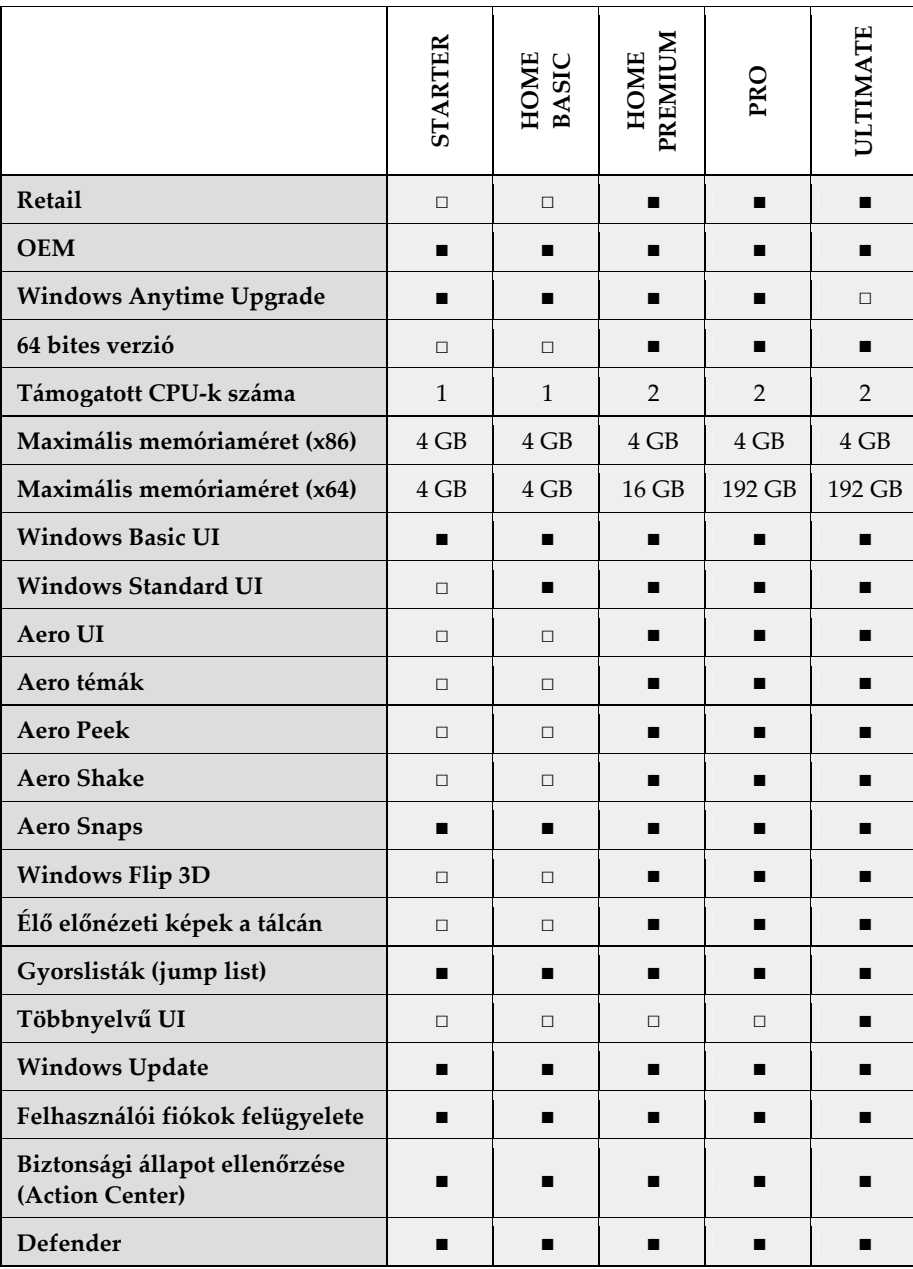

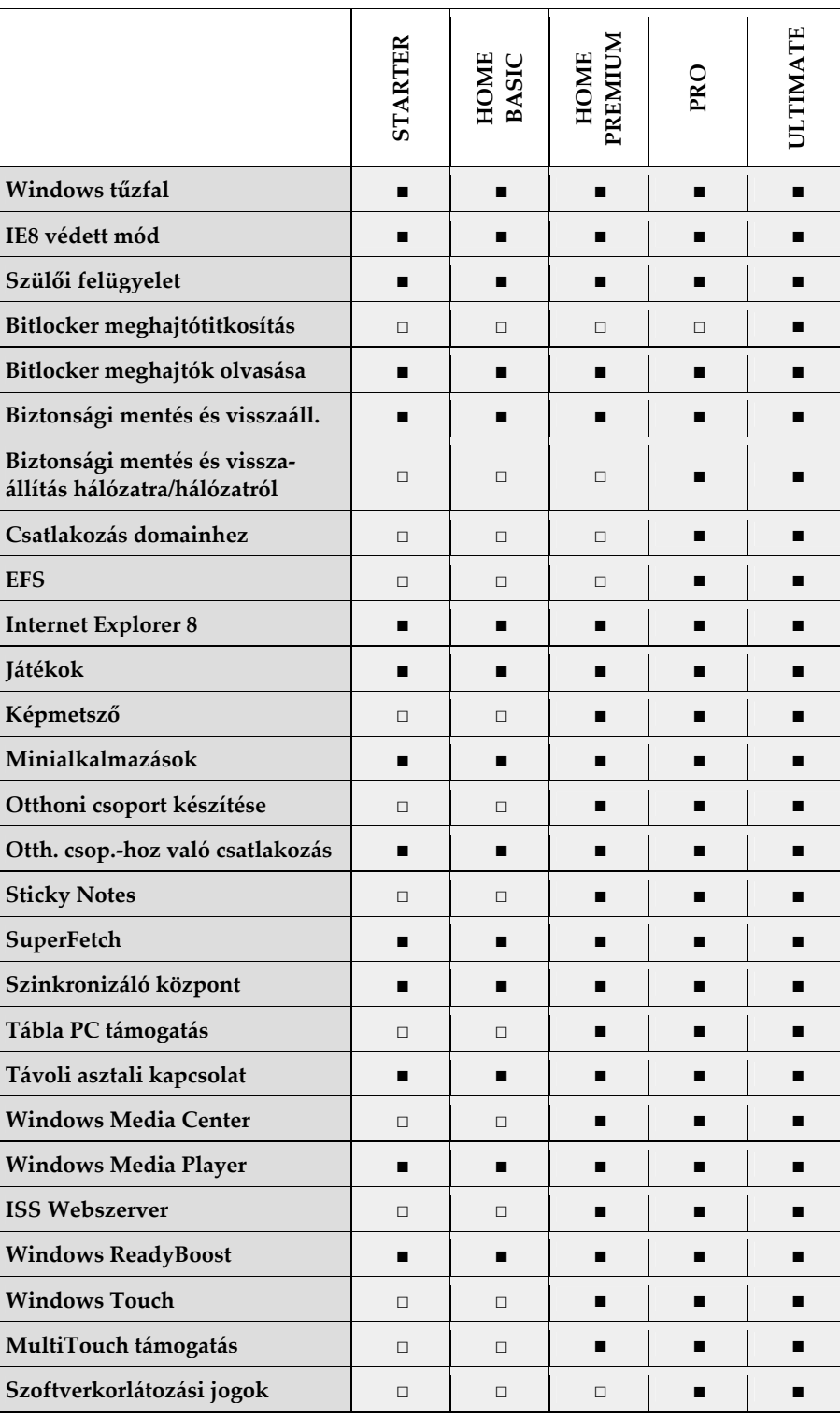

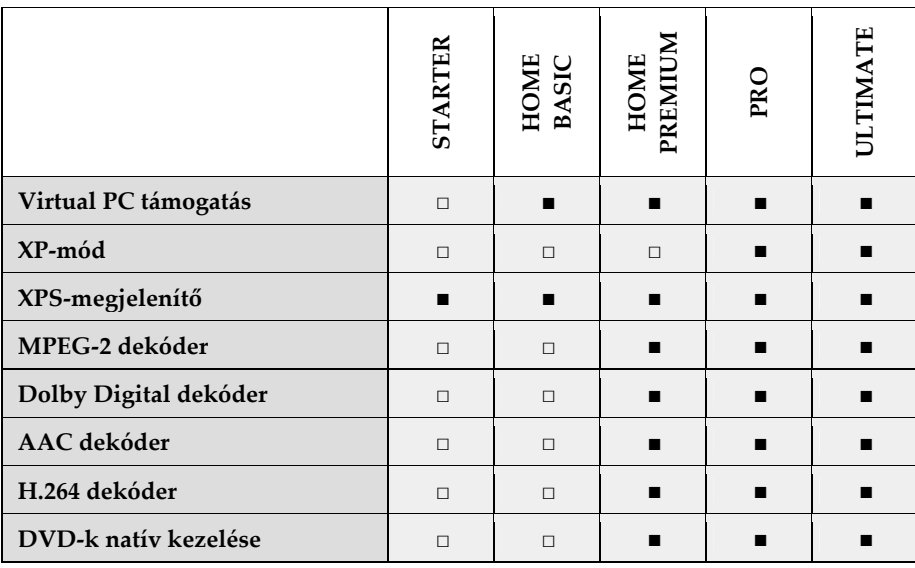

Fontos változás, hogy a Mail, a Photo Galery, a Messenger, Writer, Movie Maker, stb. alkalmazásokat a Microsoft kihagyta az operációs rendszeréből, s azokat csak opcionálisan letölthető tartalmakként érhetjük el a Windows Live csomag részeként. Így aki az adott alkalmazásokat is használni szeretné, az keresse fel a http://download.live.com webhelyet,

ahonnan letöltheti a fent nevezett kiegészítéseket.

 Fontos megjegyezni továbbá azt is, hogy a rendszer 32 és 64 bites változatban is elérhető. A régebbi gépekre értelemszerűen csak a 32 bites változat telepíthető, az

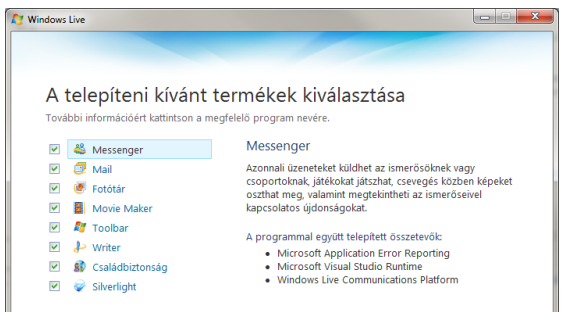

újabbakon viszont már a 64 bites is fut. Logikusan a 64 bites változat gyorsabb, viszont ebben az üzemmódban számos alkalmazás és driver nem használható, ezért a régebbi programjainkkal és eszközeinkkel előfordulhatnak problémáink.

## **1.6.5.A Windows előnyi és hátrányai**

## **1.6.5.1.Hardverfüggetlenség**

A Windows egyik legnagyobb előnyeként vehető számba az, hogy nagymértékű hardverfüggetlenséget biztosít. Egy rendesen telepített és jól beállított Windows-ban a programok automatikusan a Windows által nyújtott felülethez igazodva indulnak, kihasználva ezzel a gép maximális lehetőségeit.

#### **1.6.5.2.Egységes kezelői felületet**

A Windows az ablaktechnikának köszönhetően egységes kezelői felületet biztosít, ami elsősorban azt jelenti, hogy a különböző programok kezelése nagymértékben hasonlít egymásra. Ez elsősorban a menürendszerben és az általános funkciók (megnyitás, mentés, nyomtatás, stb.) szinte teljesen azonos megjelenésében nyilvánul meg, de másutt is tapasztalható.

#### **1.6.5.3.Egységes adatformátum**

A Windows további nagy előnye szintén az előzőből adódik, hiszen az ily módon egységessé vált kezelői felület egységes adatformátumot is követel. Ez pedig megkönnyíti a programok közötti adatátvitelt is. A Windows-ban néhány gombnyomással bármely programból, bármely másikba át tudunk vinni adatokat, az esetek többségében konvertálási probléma nélkül. (Például szövegszerkesztővel készített anyagunkba átvehetünk részeket egy CD-ROM-on lévő lexikonból.)

#### **1.6.5.4.Multitaskos programfuttatás**

A Windows operációs rendszer alatt egyidőben nem csak egy, hanem tetszőleges számú programot tudunk futtatni párhuzamosan. E nagyszerű lehetőség kezelését természetesen meg kell ismerni, melyet később részletesen tárgyalunk.

#### **1.6.5.5.Multiuseres használat**

Az újabb verziók már nem csak több program egyidejű használatát teszik lehetővé, hanem több felhasználó egy gépen való munkáját is. Persze nem egy időben, hanem gyors váltást biztosítva a különböző felhasználók által használt felületek és futtatott programok között.

#### **1.6.5.6.Dokumentumorientáltság**

A számítógép-használat során leggyakrabban különböző dokumentumokkal dolgozunk, melyek kezeléséhez többféle program áll rendelkezésre. A felhasználó szempontjából tehát a dokumentum az elsődleges. Ezt a szemléletmódot követi a Windows, amikor a dokumentumok kezelését helyezi előtérbe a programokkal szemben. Ha Windows-ban rákattintunk egy regisztrált dokumentumra, úgy elindul az

azt kezelő program, majd abba betöltődik a kívánt dokumentum. Mindezt elősegíti a **B**Start menü Legutóbbi fájlok menüpontja is, ahonnan az utoljára használt anyagaink közvetlenül előhívhatóak. (Ez alapesetben nincs bekapcsolva, de könnyedén aktiválhatjuk.)

### **1.6.5.7.Többféle kivitelezési lehetőség**

Nem árt tudni, hogy a Windows-ban mindent többféleképpen is megvalósíthatunk. Könyvünk segítségével csupán a legkézenfekvőbb megoldást, vagy megoldásokat mutatjuk meg, de igen sok esetben ennél jóval többféle lehetőség is kínálkozik az adott feladat kivitelezésére.

### **1.6.5.8.Hardverigény**

Eddig ha a Windows hardverigényéről beszéltünk, mindig csak lesújtóan kellett szólnunk. Bár a Windows továbbra is igen hardverigényes program – a régebbi korszerűtlen gépeken nehezen vagy egyáltalán nem lehet használni – a Windows 7 szerényebb vassal is beéri, mint elődje a Vista.

A Windows 7 futtatásához felhasználástól függően hivatalosan minimum egy modernebb 1 GHz-es processzor, 1 Gbyte RAM és 20 GByte merevlemez tárhely szükséges. Ez az a hivatalos minimum, amin igen lassan ugyan, de elindul a Windows 7. Megjegyzendő azonban, hogy ez a hivatalos adat, ennél gyengébb hardveren is működőképes a Windows 7. Az optimális működéshez viszont célszerű egy gyorsabb (2- 3 GHz-es) Pentium IV, vagy komolyabb számítógép 2 Gbyte vagy nagyobb RAM-mal és jó videokártyával.

#### **1.6.5.9.Telepítés**

A program számítógépre helyezése sem valósítható meg egyszerű másolással, így többnyire egyik gépről a másikra sem vihetjük át a Windows-t (Már csak a jogvédelem miatt sem). Ezt a feladatot csak telepítéssel (ún. installálással) valósíthatjuk meg.

Telepítéshez az erre a célra szolgáló eredeti DVD lemezről kell a rendszert indítani. Ez lehet, hogy Setup-beli beállítást igényel, hogy a gép DVD-ről boot-oljon, de sokszor elég csak az F12 billentyűt megnyomni induláskor. (A beállítás a telepítés befejeztével aztán visszaállítandó.) A DVD-ről indított telepítőprogram kb. fél óra alatt elvégzi ezt a feladatot. Természetesen ehhez nekünk is meg kell adnunk néhány további adatot. Először meg kell határoznunk a nyelvet, majd a telepítési módot kell kiválasztani. Ezt követi a telepítési hely, partíció kiválasztása, majd a felhasználónév és jelszó megadása, a kulcs beírása, a védelem meghatározása, az időzóna és idő beállítása, végül pedig a hálózat konfigurálása.

A gépbe épített eszközök többségét a Windows felismeri, de adódhatnak olyan eszközök is, melyek telepítését később magunknak kell külön elvégezni, a Windows telepítése során, vagy azt követően a hardverhez adott lemezt behelyezni. Sikeres telepítés után azonban mindezekre már nincs gondunk, hiszen ettől fogva a programok automatikusan e lehetőségek maximális kihasználásával fognak működni.

## **1.7. Újdonságok, változások a Windows 7-ben**

Bár a Windows 7 nem hozott akkora változást a megjelenés tekintetében, mint a Vista, a mögöttes technika sokat javult. A következőkben nem soroljuk fel a teljes listát, hiszen az képtelenség lenne, viszont a legfontosabbakat megemlítjük.

• A legfontosabb, és a felhasználók által leginkább értékelt dolog, az a kisebb hardverigény és gyorsabb működés. Míg a Windows Vista ugyanazon a számítógépen sokkal las-

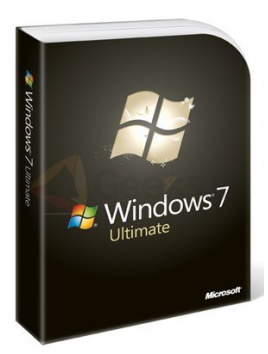

sabban állt fel és sokkal lassabban futott, mint a Windows XP, addig a Windows 7 gyorsabb betöltődéssel és működéssel büszkélkedhet. Mindezt a Windows belső magjának átdolgozásával érték el a Microsoft szakemberei, amiből persze az átlagfelhasználó sokat nem érez.

- A legszembetűnőbb változás a tálcán tapasztalható, ugyanis alapesetben nagyobb lett, eltűnt a gyorsindítási eszköztár, az ikonok viselkedése megváltozott, és a jobb szélén megjelent egy kis sáv, ami az asztal előhívásában segít.
- A klasszikus start menü már nem használható.
- Az asztal háttereként több kép is beállítható, melyeket a rendszer adott időközönként váltogat.
- A Windows 7 már támogatja a multitouch technológiát, így akinek többérintéses kijelzője van, az ennek a szolgáltatásnak nagyon fog örülni.
- Megváltozott a felhasználói hozzáférés-szabályozás (UAC), így most már nem ugrik fel állandóan az engedélyezési ablak, sőt a szintet magunk is szabályozhatjuk.
- A keresés funkció megváltozott, ráadásul most már a gépelés megkezdése után azonnal megjelennek az eredmények.
- A Bitlocker alkalmazás már az USB háttértárakon is képes működni.